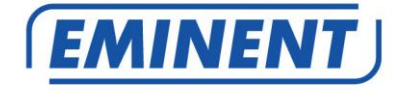

# **EM6330 CamLine Pro Pan/Tilt Full HD IP camera**

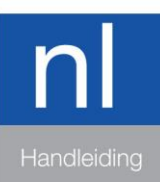

Downloaded from www.vandenborre.be

www.eminent-online.com

#### 2 | NEDERLANDS

# **EM6330 - CamLine Pro Full HD Pan/Tilt IP camera**

# **Inhoudsopgave**

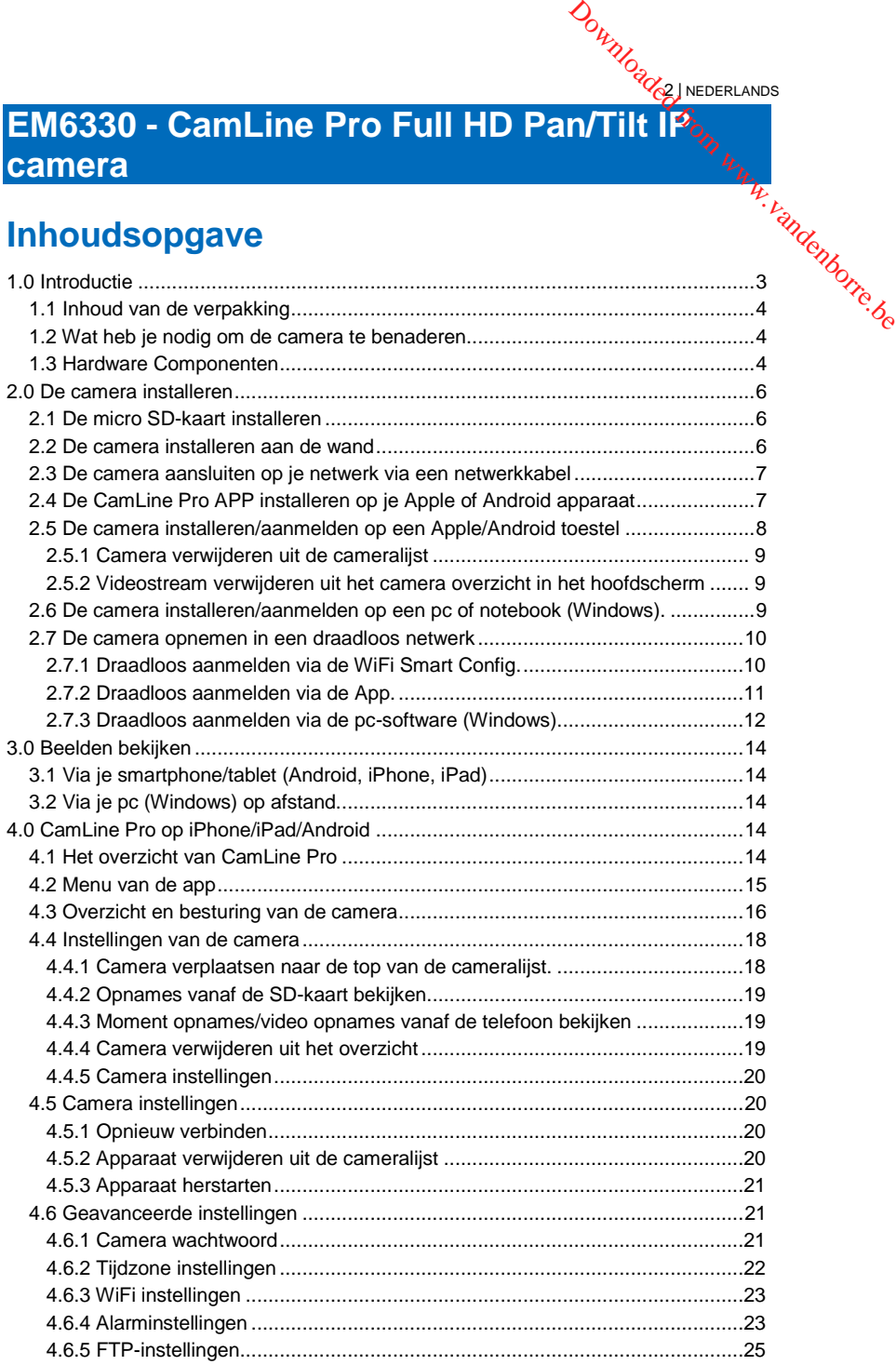

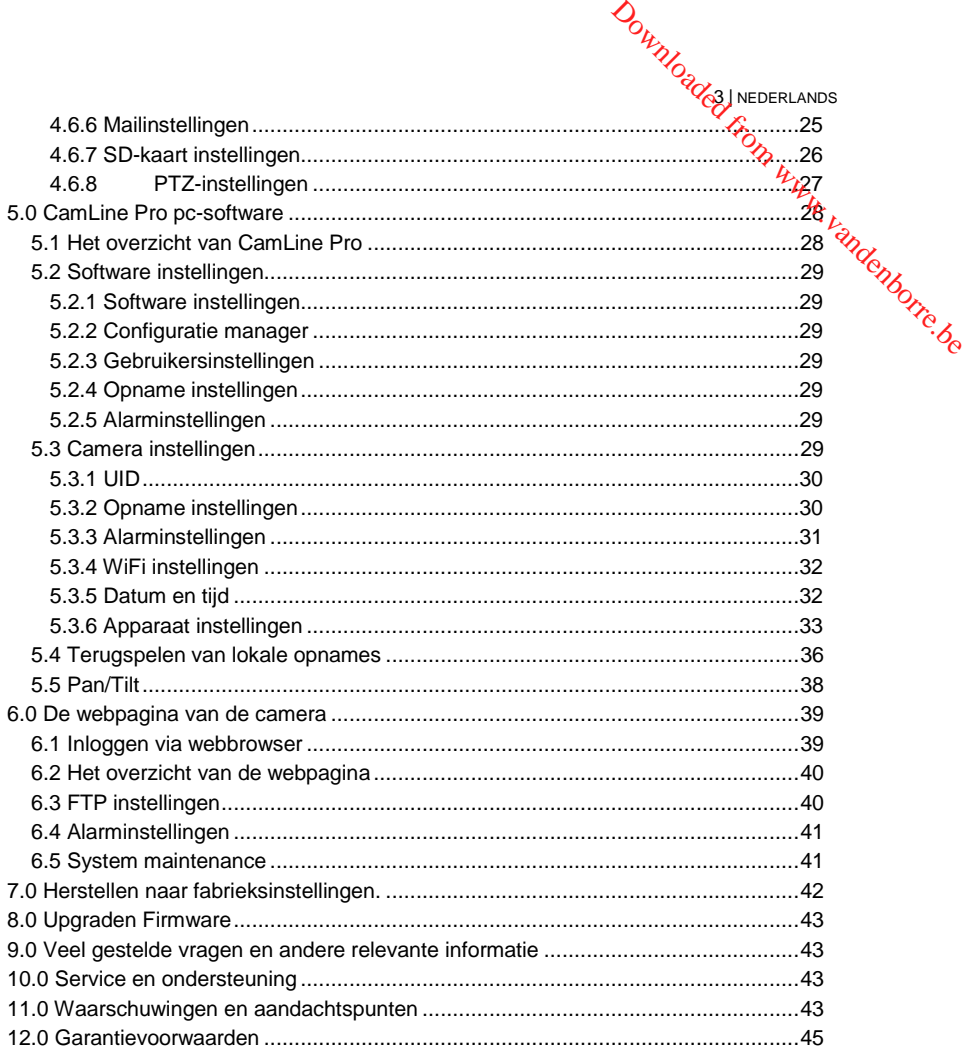

# <span id="page-2-0"></span>**1.0 Introductie**

Gefeliciteerd met de aankoop van dit hoogwaardige Eminent product! Dit product is door de technische experts van Eminent uitgebreid getest. Mocht dit product ondanks alle zorg problemen vertonen, dan kun je een beroep doen op de Eminent garantie. Bewaar deze handleiding samen met het bewijs van aankoop daarom zorgvuldig.

*Registreer je aankoop nu op www.eminent-online.com en ontvang product updates!*

# <span id="page-3-0"></span>*1.1 Inhoud van de verpakking*

De volgende onderdelen zijn aanwezig in het pakket:

- EM6330
- Voedingsadapter
- Snelle installatiegids
- Netwerkkabel
- Montagebeugel met schroeven en pluggen
- Raamsticker
- <span id="page-3-1"></span>• ID/Password Kaart

# *1.2 Wat heb je nodig om de camera te benaderen.*

Het is erg simpel om de videobeelden van de EM6330 op je smartphone, tablet of pc te zien. Je hoeft alleen het ID en Wachtwoord in te voeren waar dan ook in de wereld. Je hoeft geen IP-adres, domeinnaam of poort nummer te onthouden. Ook hoef je geen instellingen op je modem/router aan te passen.

4 | NEDERLANDS

Downloaded INEDERLANDS

#### <span id="page-3-2"></span>*1.3 Hardware Componenten*

De componenten aan de voorzijde van de EM6330 zijn:

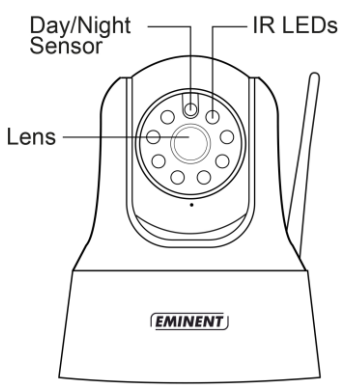

- 1. Lens de focus van de lens is gefixeerd
- 2. IR LED Infrarood verlichting voor beeldweergave in het donker
- 3. Day/Night sensor voor het in/uitschakelen van IR LED tussen dag en nacht

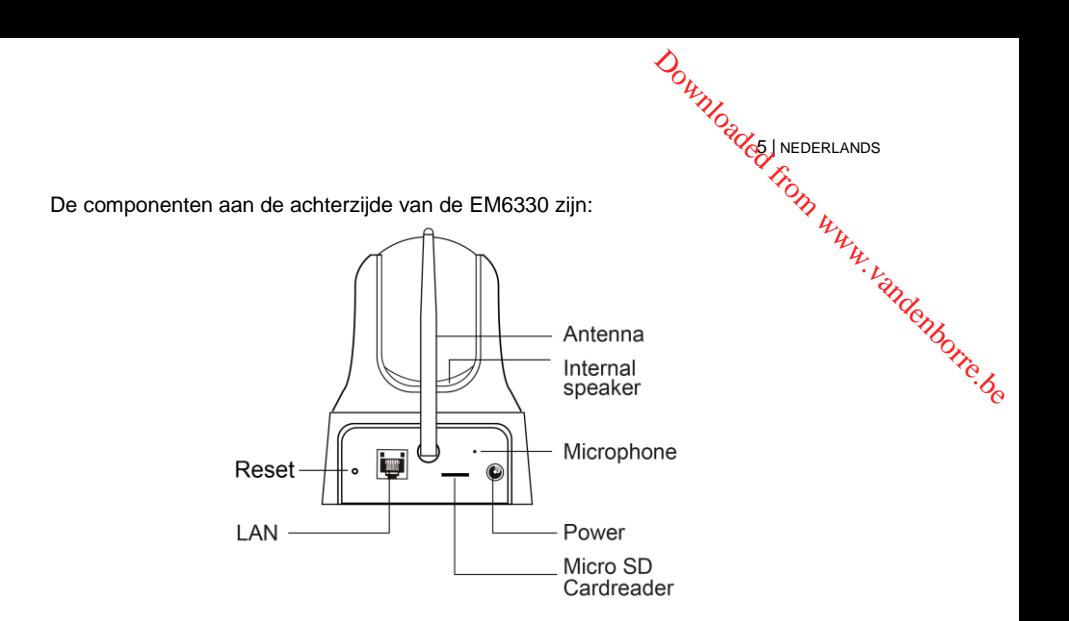

- 1. Power aansluiting Hier wordt de stroomadapter aangesloten 5V 2.0A
- 2. Microfoon voor het ontvangen van geluidsignalen.
- 3. Micro SD-kaartlezer
- 4. WiFi Antenne
- 5. Ethernetaansluiting Ethernetaansluiting voor een RJ45 ethernetkabel.
- 6. Reset knop hiermee kun je de camera naar fabrieksinstellingen herstellen. Dit doe je met behulp van bijv. een paperclip en houd de knop ingedrukt tot er een toon te horen is. Voor meer informatie hierover zie sectie 7.0
- 7. Interne Speaker

De componenten aan de onderzijde van de EM6330 zijn:

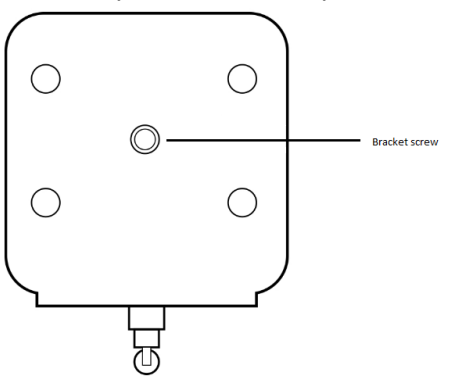

1. Bevestiging van de bevestigingsbeugel/standaard van de EM6330.

# <span id="page-5-0"></span>**2.0 De camera installeren**

**DOWNOGLES NEDERLANDS** Er zijn slechts een aantal korte en eenvoudige stappen nodig om de camera aan te sluiten en aan te melden op smartphone en/of tablet (Apple, Android) en te laten functioneren. Volg de onderstaande stappen om de camera aan te sluiten. **2.0 De camera installeren**<br>
Er zijn slechts een aantal korte en eenvoudige stappen nodig om de camera aan tenure isluiten en aan te melden op smartphone en/of tablet (Apple, Android) en te laten<br>
functioneren. Volg de on

# <span id="page-5-1"></span>*2.1 De micro SD-kaart installeren*

Om deze functionaliteit te gebruiken dien je een micro SD-kaart te installeren. Deze kun je installeren door de micro SD-kaart in de micro SD-kaartlezer te steken aan de achterzijde van de camera.

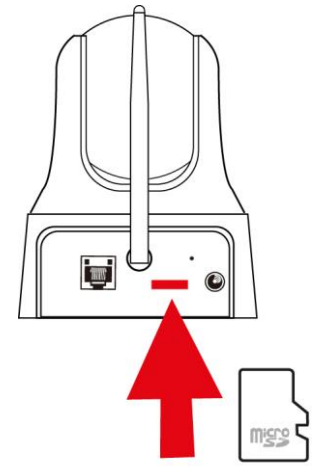

*LET OP! Wanneer u micro SD-kaart in de camera steekt wanneer de camera nog gevoed wordt, dan dient u de camera opnieuw op te starten om de micro SD-kaart goed te laten werken.*

## <span id="page-5-2"></span>*2.2 De camera installeren aan de wand*

- 1. Nadat de camera correct werkt met je smartphone, tablet of je computer, kun je de camera aan de muur monteren.
- 2. Gebruik de meegeleverde standaard om de gaten te markeren op de muur.
- 3. Boor de gaten en vul de gaten met de meegeleverde pluggen.
- 4. Monteer de standaard met de meegeleverde schroeven aan de muur.
- 5. Monteer de camera op de standaard.
- 6. Sluit de voeding aan op het stopcontact en sluit de voeding aan op de camera.

# *2.3 De camera aansluiten op je netwerk via een netwerkkabel* **De camera aansluiten op je netwerk via een**<br> **Notifyllogy**<br> **Netwerkkabel**<br> **Sluit de camera aan op de netspanning via de meegeleverde voeding.<br>
Sluit de camera aan op je modem/router of switch door middel van de<br>
<b>Conse**

<span id="page-6-0"></span>*Deze stap is niet nodig wanneer je de camera wilt configureren via WiFi Smart config*

7 | NEDERLANDS

- 1. Sluit de camera aan op de netspanning via de meegeleverde voeding.
- 2. Sluit de camera aan op je modem/router of switch door middel van de

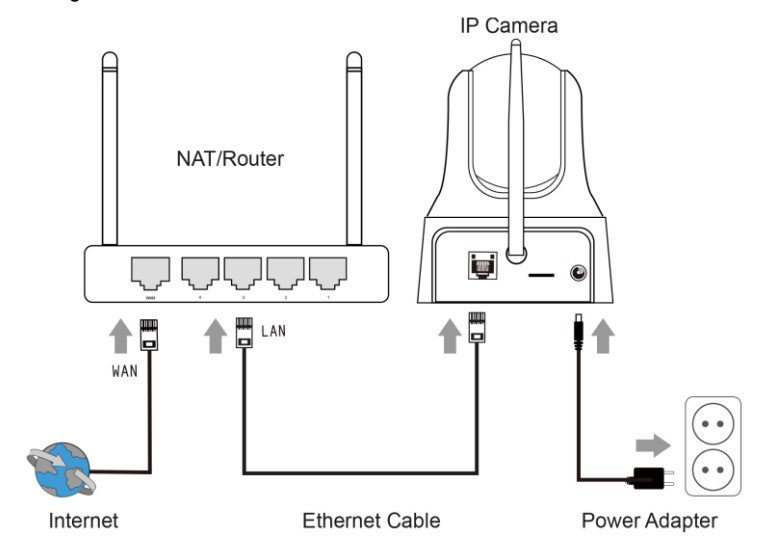

# <span id="page-6-1"></span>*2.4 De CamLine Pro APP installeren op je Apple of Android apparaat*

De EM6330 kan worden gecontroleerd en geconfigureerd via de App "CamLine Pro" die je via de "Play Store of App Store" kunt downloaden en installeren.

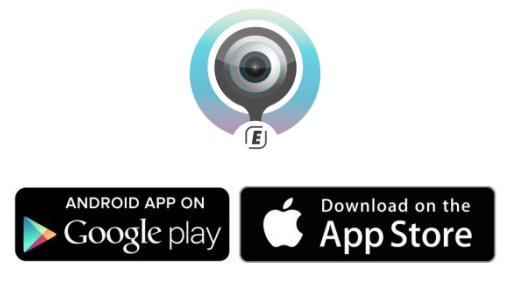

# <span id="page-7-0"></span>*2.5 De camera installeren/aanmelden op een Apple/Android toestel*

8 | NEDERLANDS

1. Open "**CamLine Pro**".

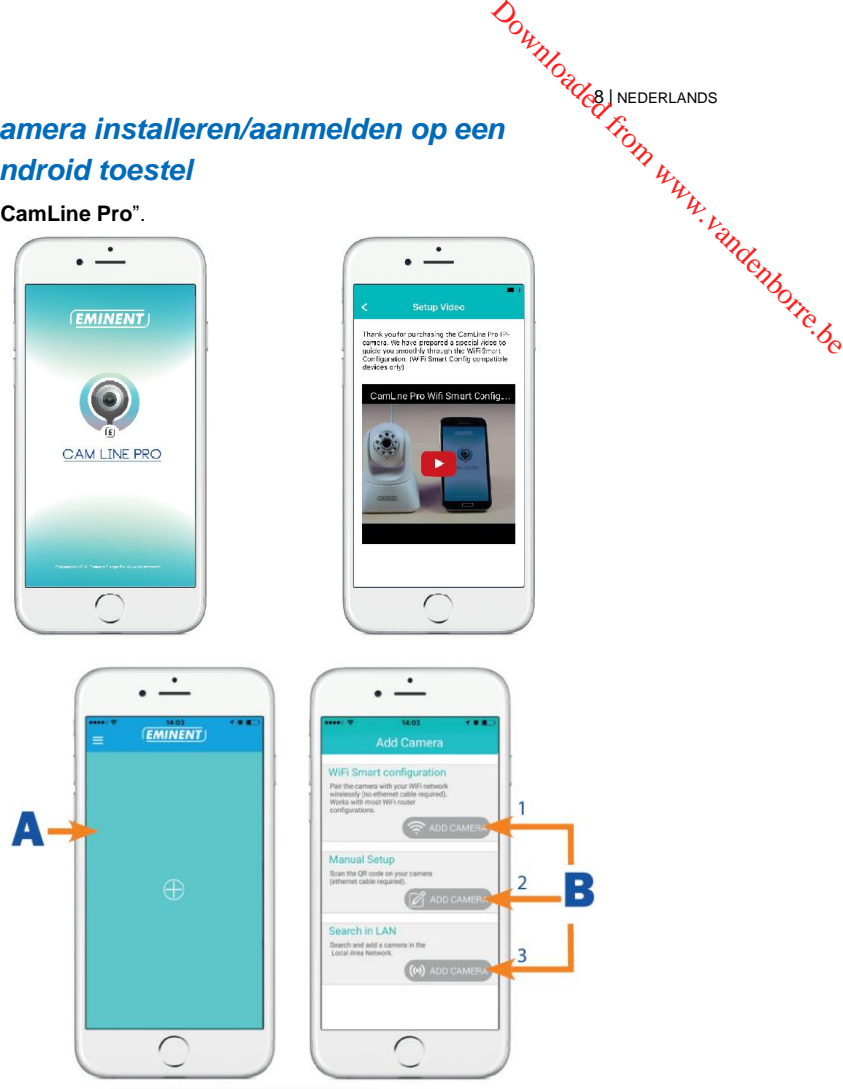

- 2. Klik op de "**+**" (**A**).
- 3. Kies voor optie 1,2 of 3 (**B**) de optie die overeenkomt met jouw situatie en druk vervolgens op "**Camera toevoegen**".
- 4. Volg de aanwijzingen op het scherm.
- 5. Druk op "**Toevoegen**" om de camera toe te voegen.

# **DOWNOGOLS NEDERLANDS**

#### <span id="page-8-0"></span>**2.5.1 Camera verwijderen uit de cameralijst**

iOS:

- 1. Om een camera te verwijderen van de cameralijst, druk op de menuknop in de linkerbovenhoek en selecteer "**Cameralijst**". 2.5.1 Camera verwijderen uit de cameralijst<br>
1. Om een camera te verwijderen van de cameralijst, druk op de menuknop in de the University of the University of the University of the University of the University of the Univ
- 2. Veeg de camera die je wilt verwijderen van rechts naar links en druk vervolgens op "**Verwijderen**" om deze uit de lijst te verwijderen.
- 3. Druk nogmaals op "**Verwijderen**" om de camera uit de lijst te verwijderen

- 1. Om een camera te verwijderen van de cameralijst, druk op de menu knop in de linkerbovenhoek en selecteer "**Cameralijst**".
- 2. Druk op "**Aanpassen**".
- 3. Er verschijnt een knop naast de camera.
- 4. Druk op de knop naast de camera die je wilt verwijderen om de camera te verwijderen uit de lijst.

#### <span id="page-8-1"></span>**2.5.2 Videostream verwijderen uit het camera overzicht in het hoofdscherm**

Wanneer je een videostream wilt verwijderen uit het hoofdscherm dan druk je op het

icoon van de videostream die je wilt verwijderen en druk vervolgens op  $\Box$  om deze uit het hoofdscherm te verwijderen.

# <span id="page-8-2"></span>*2.6 De camera installeren/aanmelden op een pc of notebook (Windows).*

Voordat je de videobeelden van de camera kunt bekijken, dien je eerst de software "CamLine Pro" te installeren.

- 1. Download de pc-software van onze websit[e www.eminent-online.com](http://www.eminent-online.com/)
- 2. Pak het bestand uit op je windows pc
- 3. Klik vervolgens op setup.exe
- 4. Voer de installatie wizard uit om de applicatie CamLine Pro te installeren.
- 5. De applicatie is nu geïnstalleerd op de pc.
- 6. Open "**CamLine Pro**". (Wanneer je een melding van de firewall krijgt klik dan op altijd toestaan).
- 7. Een scherm wordt weergegeven om de inloggegevens in te voeren. Standaard  $q$ ebruiker = admin, standaard wachtwoord = admin.
- 8. Klik op het icoon  $\bigoplus$  om de camera toe te voegen.
- 9. Geef de camera die je wilt toevoegen een naam bijv. "Woonkamer".
- 10. Voor het handmatig toevoegen van de camera vul je de ID in van de camera die op de ID/Password kaart staat vermeld (ga verder naar stap 13).
- 11. Wanneer de EM6330 en de pc in hetzelfde netwerk aangesloten zijn dan kun je de camera laten detecteren door te klikken op "**LAN-search**"
- 12. De ID van de camera (te vinden op de onderkant van de camera of op de ID/Password Kaart) verschijnt nu in de lijst en kan worden geselecteerd in de lijst.
- 13. Druk vervolgens op "**OK**".
- 14. Het standaard wachtwoord dat voor de camera wordt ingevuld is "ipcam" wijzig dit wachtwoord naar het wachtwoord dat op de ID/Password kaart staat vermeld $\widetilde{\textbf{m}}$ r het veld "Wachtwoord" en druk op "**OK**".

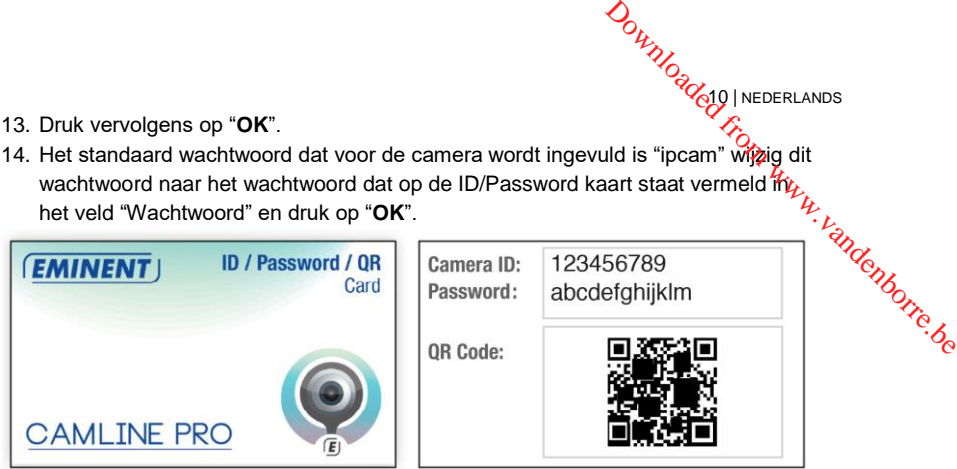

10 | NEDERLANDS

# <span id="page-9-0"></span>*2.7 De camera opnemen in een draadloos netwerk*

Er zijn drie manieren om de camera draadloos in het netwerk te laten opnemen. Je kan deze toevoegen via de WiFi Smart configuratie, de APP-instellingen en de pcsoftware.

*Let op: Het apparaat zal zich herstarten indien nodig de camera zal dan een zelfkalibratie opnieuw uitvoeren.*

#### <span id="page-9-1"></span>**2.7.1 Draadloos aanmelden via de WiFi Smart Config.**

Deze functie is alleen beschikbaar wanneer de camera voor het eerst wordt aangesloten of wanneer deze is hersteld naar de fabrieksinstellingen.

*Let op: Zorg ervoor dat je smartphone/tablet met hetzelfde WiFi netwerk is verbonden als waarmee je de camera wilt verbinden (zorg ervoor dat dit een 2.4GHz WiFi netwerk is).*

1. Open de APP "CamLine Pro".

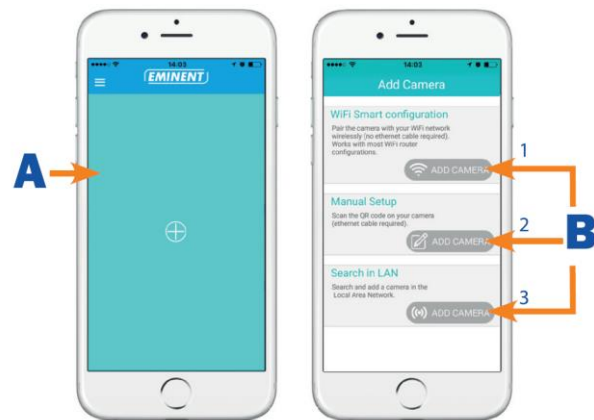

Volg de instructies op het scherm.

#### <span id="page-10-0"></span>**2.7.2 Draadloos aanmelden via de App.**

1. Zorg ervoor dat de camera via een netwerkkabel met het netwerk is verbonden, en dat de smartphone met hetzelfde netwerk is verbonden via WiFi.

11 | NEDERLANDS

- 2. Start de App **"CamLine Pro"**
- 3. Controleer of de camera die je wilt configureren via WiFi al is toegevoegd aan de cameralijst en ook zichtbaar is in het camera overzicht.  $\partial_{\alpha}$ <br>  $\partial_{\alpha}$ <br>  $\partial_{\alpha}$ <br>
twerk is verbonden,  $\partial_{\alpha}$ <br>
twerk is verbonden,  $\partial_{\alpha}$ <br>
ia WiFi.<br>
s toegevoegd aan de
- 4. Open het menu van de camera die je aan het WiFi netwerk wilt koppelen
- 5. Druk op  $\mathbf{C}$
- 6. Druk op "**Geavanceerde instellingen**".
- 7. Druk op "**WiFi**".

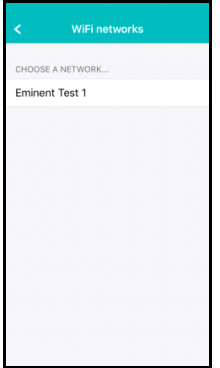

- 8. Er wordt een lijst weergegeven van alle beschikbare draadloze netwerken.
- 9. Selecteer het netwerk waarmee je verbinding wilt maken.

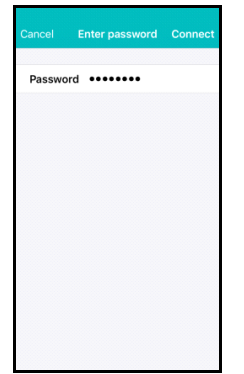

- 10. Vul het encryptie wachtwoord in en druk op **"Verbinden"**.
- 11. Om het draadloze netwerk te activeren moet wel nog de netwerkkabel verwijderd worden.

<span id="page-11-0"></span>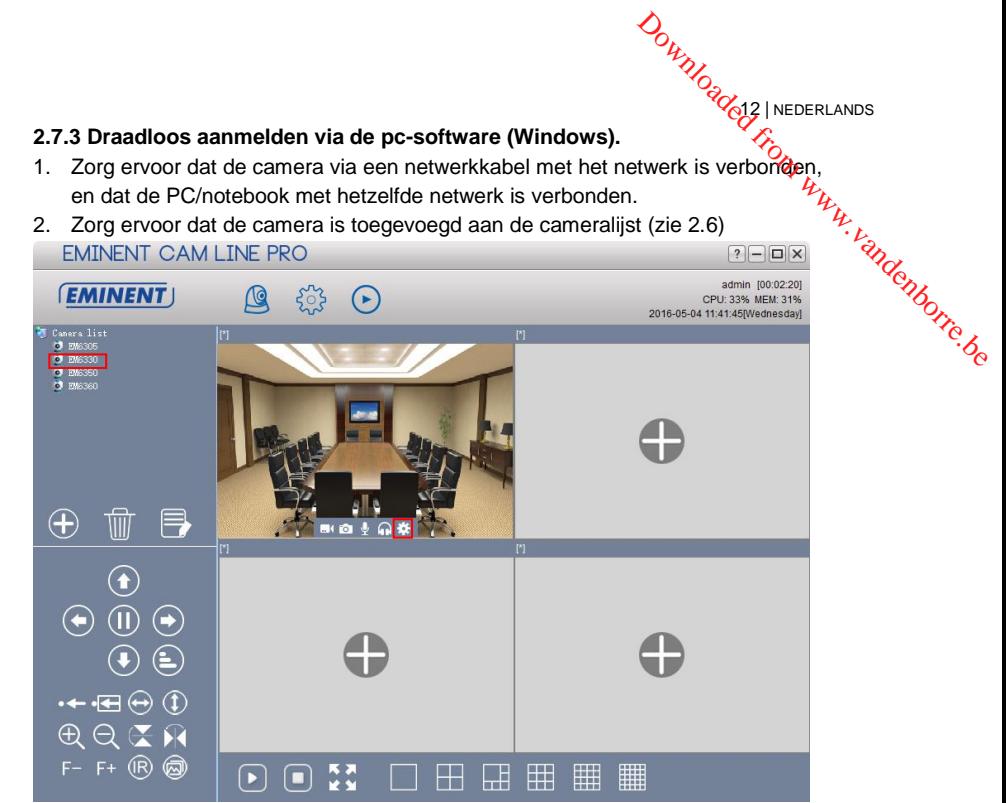

- 3. Selecteer de gewenste camera in de cameralijst.
- 4. Druk op in het scherm van de camera die je op WiFi wilt aanmelden.
- 5. Het instellingen menu wordt geopend

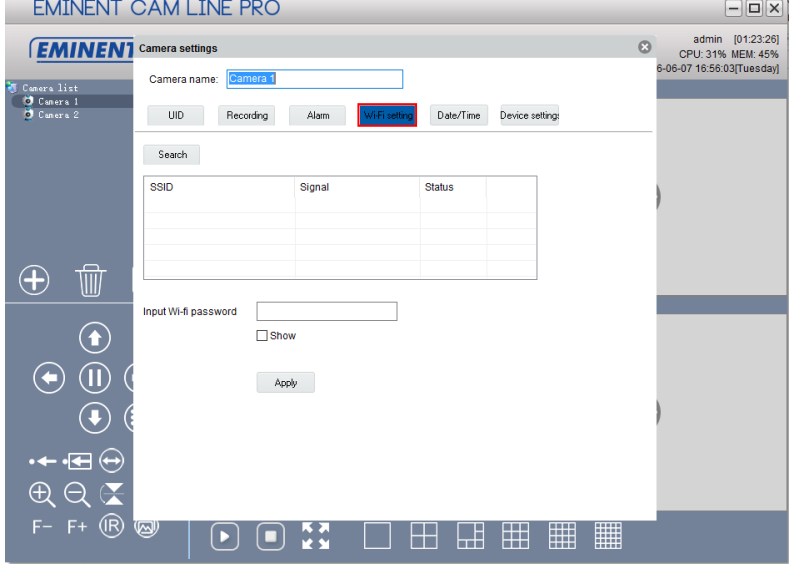

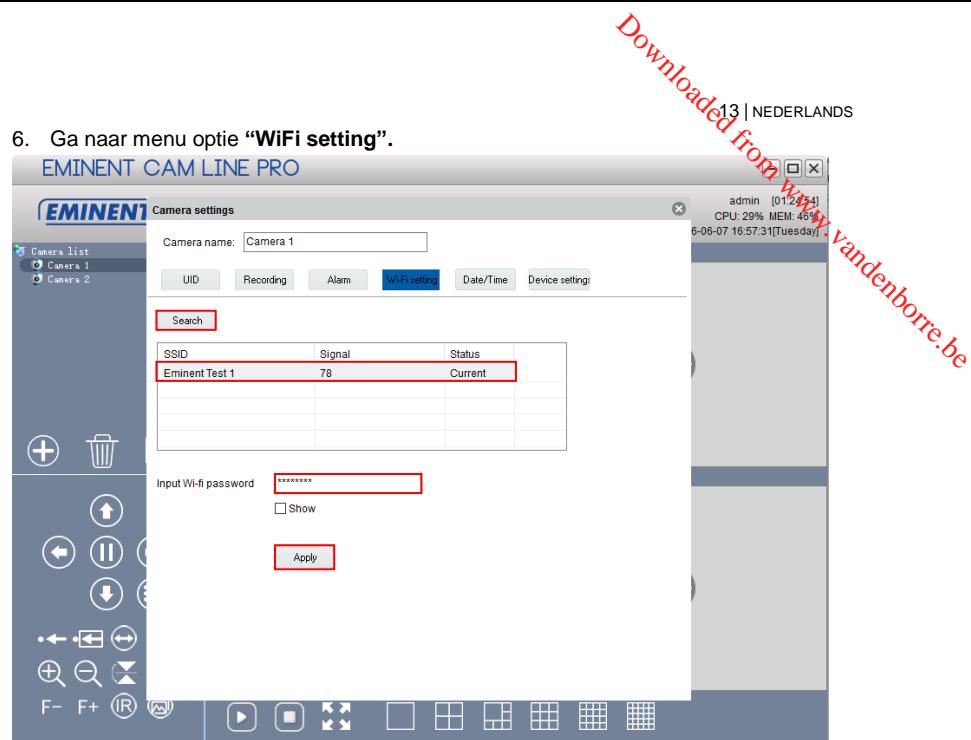

- 7. Druk op **"Search"** om naar beschikbare draadloze netwerken te zoeken.
- 8. Selecteer het gewenste draadloze netwerk (Wanneer het apparaat recentelijk is herstart wacht dan geduldig totdat het draadloze netwerk in de lijst vermeld wordt door op **"Search"** herhaaldelijk te blijven drukken).
- 9. Vul bij netwerksleutel de netwerksleutel van het WiFi netwerk in.
- 10. Druk op **"Apply"**.
- 11. Om het draadloze netwerk te activeren moet wel nog de netwerkkabel verwijderd worden.

# **DOWNOGOLA INEDERLANDS**

# <span id="page-13-0"></span>**3.0 Beelden bekijken**

Je kunt de beelden bekijken op je computer en via het scherm van je smartphone, zoals we in onderstaande paragrafen uitleggen. **3.0 Beelden bekijken**<br>
Je kunt de beelden bekijken op je computer en via het scherm van je smartphone,<sup>1</sup>/<sub>/</sup>/<sub>//</sub><br>
Zoals we in onderstaande paragrafen uitleggen.<br>
Optioneel kun je ook de software downloaden en installere</sub>

<span id="page-13-1"></span>Optioneel kun je ook de software downloaden en installeren om beelden te bekijken, opnames te maken en deze opnames te beheren op je computer.

Start de app CamLine Pro op en selecteer de camera die je wilt bekijken/ besturen vanuit het Camera overzicht. Nu zal er een verbinding gemaakt worden met de camera en zullen vervolgens live beelden worden weergegeven inclusief de knoppen om de camera te besturen. Wanneer de smartphone wordt gekanteld naar landschap modus dan wordt de videostream op volledig scherm getoond (Rotatiefunctie van de smartphone dient wel aan te staan).

# <span id="page-13-2"></span>*3.2 Via je pc (Windows) op afstand.*

Wanneer de CamLine Pro software geïnstalleerd is, is het heel simpel om een camera toe te voegen aan de cameralijst van de CamLine Pro software, druk op de "**+**" knop, toets de CAM ID en wachtwoord (vermeldt op de ID/Password kaart) en druk op "**OK**". De camera is nu toegevoegd aan de cameralijst. Wanneer je nu de camera sleept naar een leeg cameraveld dan verschijnen de videobeelden op het scherm. Het is niet nodig om NAT/Router instellingen in te voeren. De camera kan ook bekeken/bestuurd worden op afstand.

# <span id="page-13-3"></span>**4.0 CamLine Pro op iPhone/iPad/Android**

# <span id="page-13-4"></span>*4.1 Het overzicht van CamLine Pro*

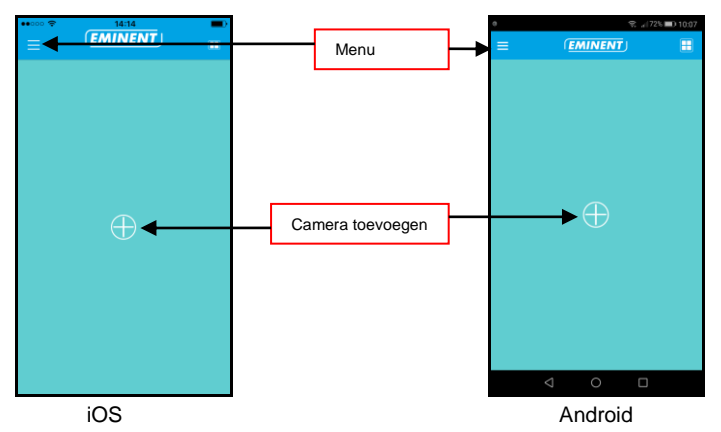

<span id="page-14-0"></span>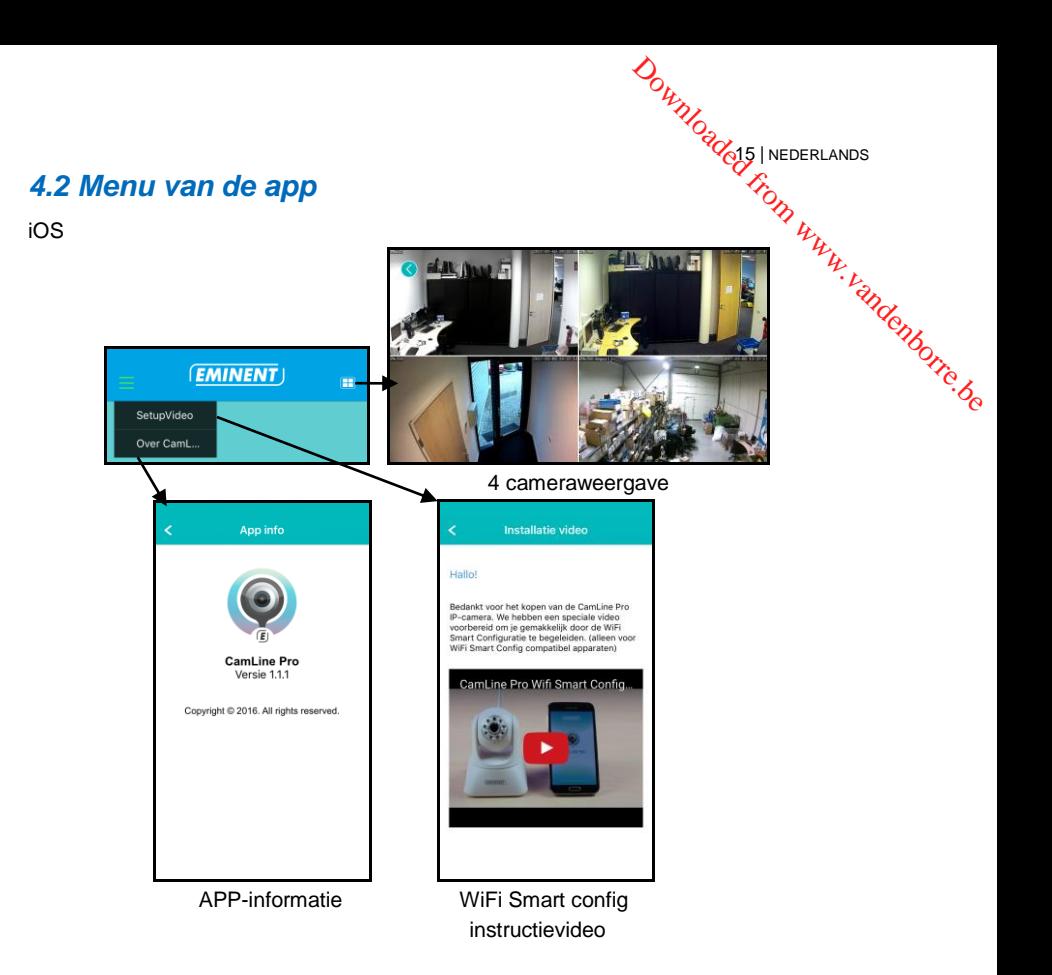

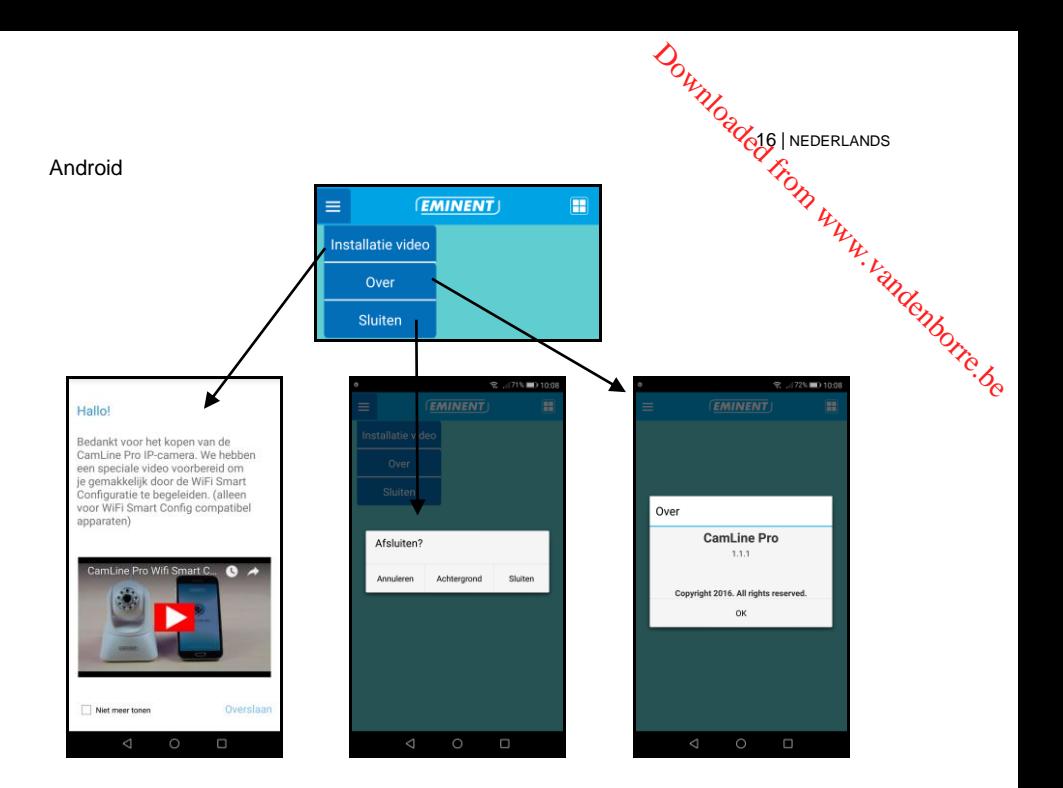

# <span id="page-15-0"></span>*4.3 Overzicht en besturing van de camera*

Portret weergave

**EMINENT** era

 $1920\times10$  $\overline{1}$  $\rightarrow$  $\bullet$  0  $\bullet$  3 ゐ

Landschap weergave

17 | NEDERLANDS

Downloaded7 | NEDERLANDS

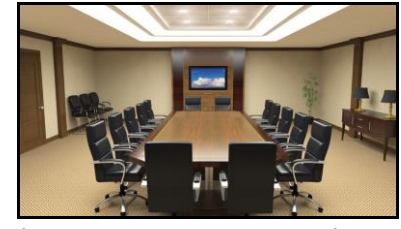

Druk op de cameraweergave om meer opties te verkrijgen

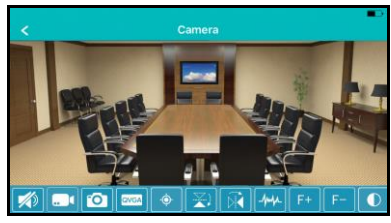

Optie overzicht (sleep naar links om alle knoppen weer te geven)

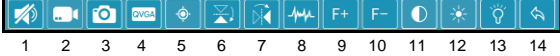

- 1. Geluid dempen
- 2. Beeld opnemen (op de telefoon)
- 3. Momentopname maken (op de telefoon)
- 4. Videokwaliteit aanpassen
- 5. Camera punten beheren
- 6. Beeld horizontaal spiegelen
- 7. Beeld verticaal spiegelen
- 8. Omgevingsfrequentie aanpassen
- 9. Optisch inzoomen (niet beschikbaar voor dit model)
- 10. Optisch uitzoomen (niet beschikbaar voor dit model)
- 11. Contrast aanpassen
- 12. Helderheid aanpassen
- 13. IR LED in-/uitschakelen
- 14. Standaard video instellingen herstellen

# <span id="page-17-0"></span>*4.4 Instellingen van de camera*

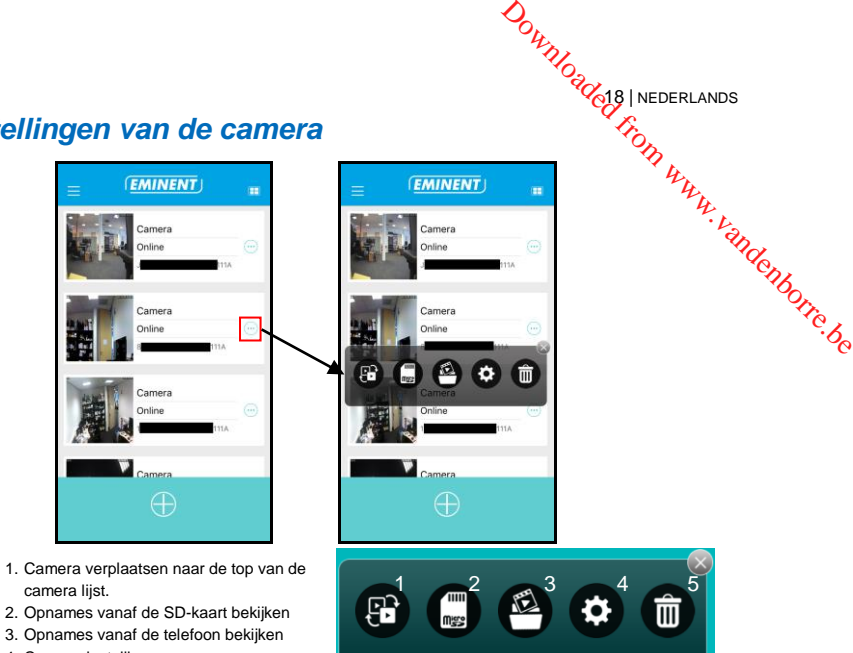

18 | NEDERLANDS

4. Camera-instellingen

#### <span id="page-17-1"></span>**4.4.1 Camera verplaatsen naar de top van de cameralijst.**

Via deze optie kun je een andere camera selecteren die bovenaan de cameralijst komt om deze ook als eerste weer te geven.

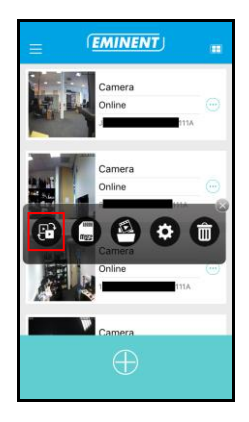

<span id="page-18-0"></span>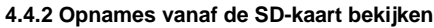

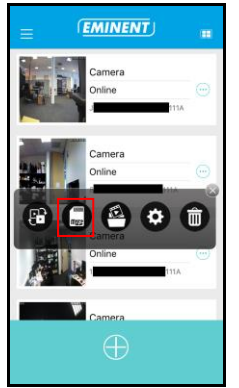

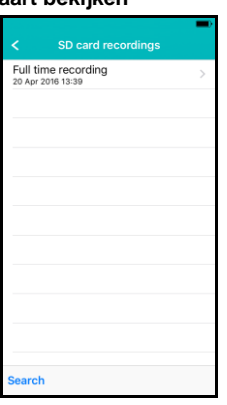

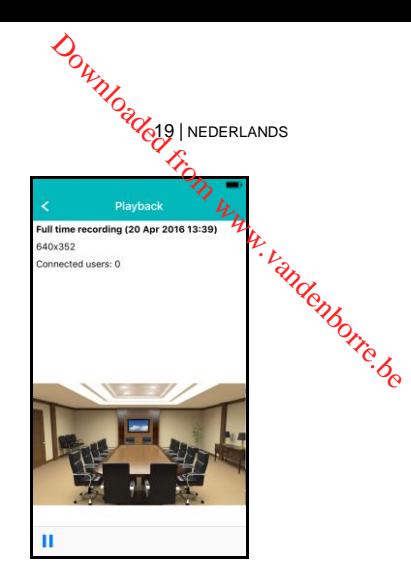

<span id="page-18-1"></span>**4.4.3 Moment opnames/video opnames vanaf de telefoon bekijken**

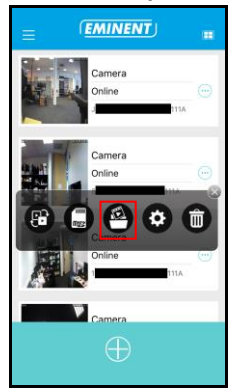

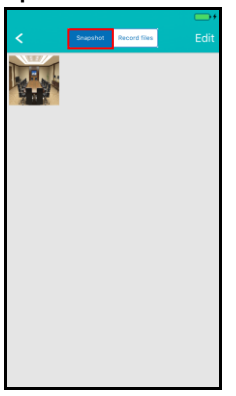

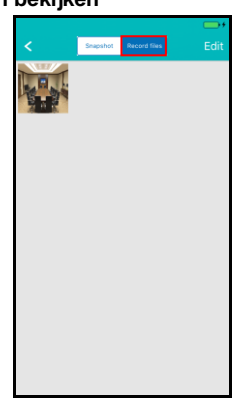

<span id="page-18-2"></span>**4.4.4 Camera verwijderen uit het overzicht**

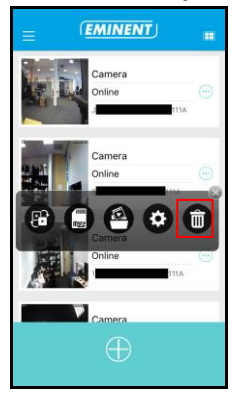

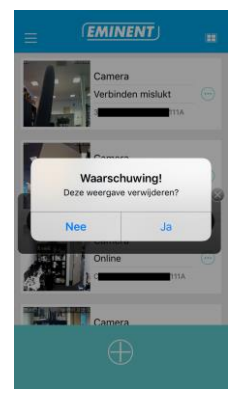

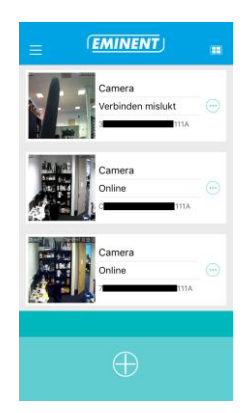

#### <span id="page-19-0"></span>**4.4.5 Camera instellingen**

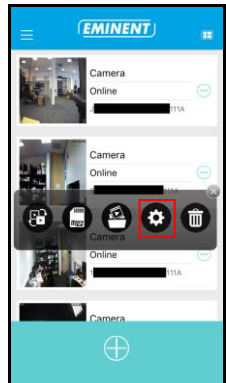

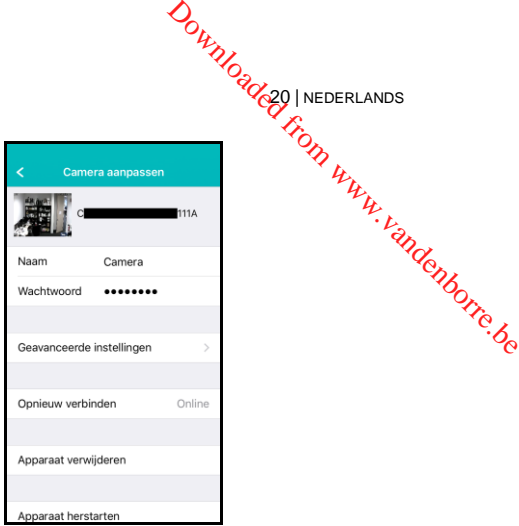

20 | NEDERLANDS

# <span id="page-19-1"></span>*4.5 Camera instellingen*

#### <span id="page-19-2"></span>**4.5.1 Opnieuw verbinden**

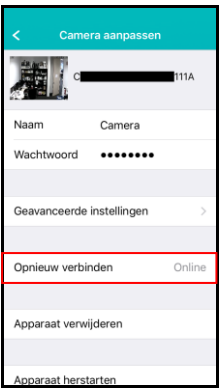

#### <span id="page-19-3"></span>**4.5.2 Apparaat verwijderen uit de cameralijst**

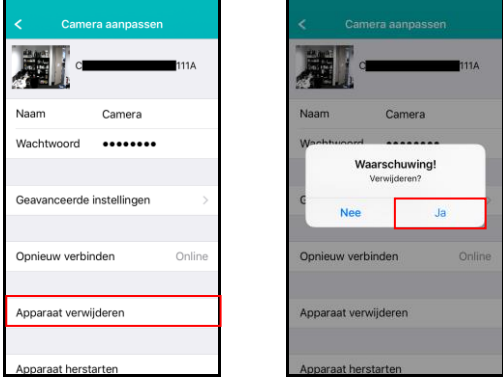

#### <span id="page-20-0"></span>**4.5.3** Apparaat

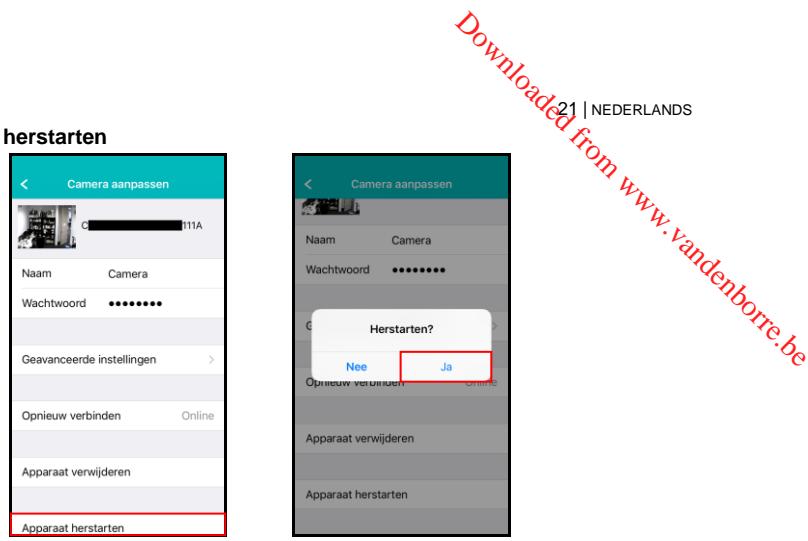

# <span id="page-20-1"></span>*4.6 Geavanceerde instellingen*

De instellingen van de camera zijn te vinden onder het menu optie "Geavanceerde instellingen".

#### <span id="page-20-2"></span>**4.6.1 Camera wachtwoord**

Hier kun je het wachtwoord van de camera wijzigen.

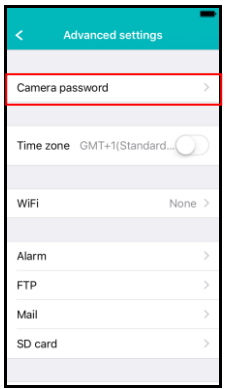

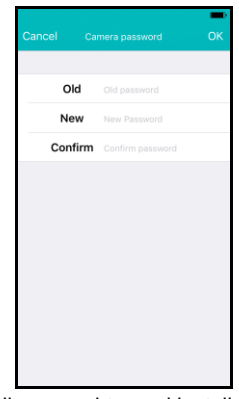

Nieuw wachtwoord instellen

#### <span id="page-21-0"></span>**4.6.2 Tijdzone instellingen**

Hier kun je de tijdzone wijzigen en de DST (zomertijd) in-/uitschakelen.

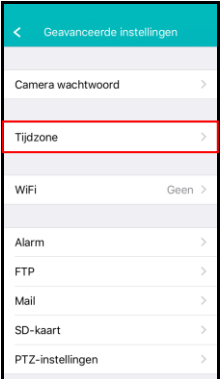

ć Huidig  $2017 - 0$ 

Tijdzor

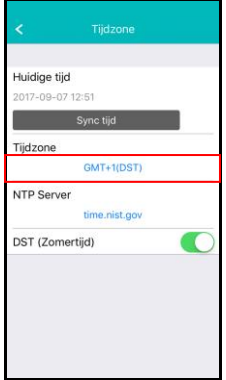

Tijdzone selecteren

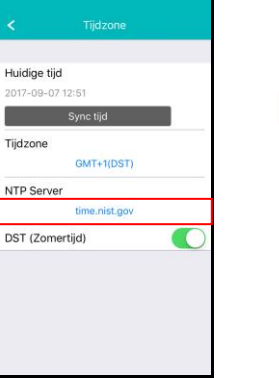

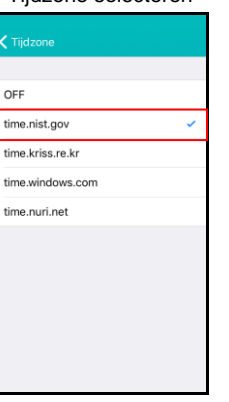

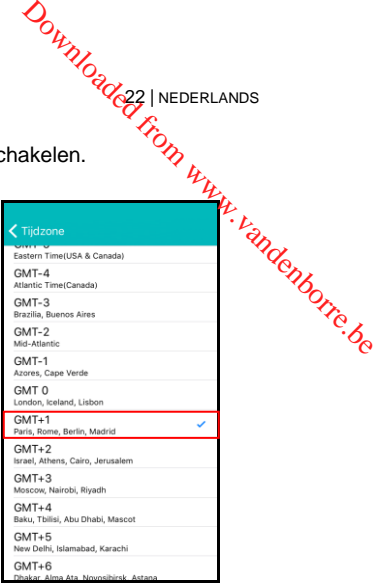

22 | NEDERLANDS

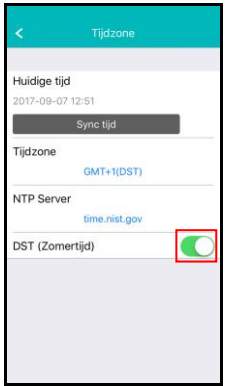

Tijd server selecteren Zomertijd in-uitschakelen

#### <span id="page-22-0"></span>**4.6.3 WiFi instellingen**

**DOWNORCES INEDERLANDS** Hier kun je instellen of de EM6330 via WiFi verbinding moet maken met een draadloze AP of Router.

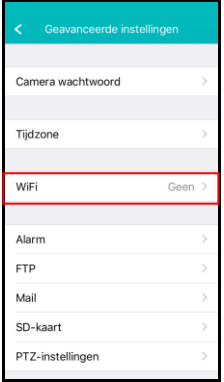

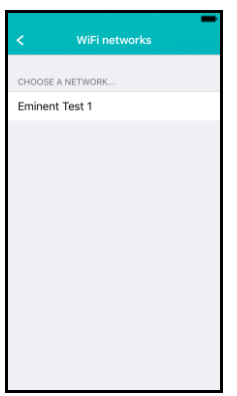

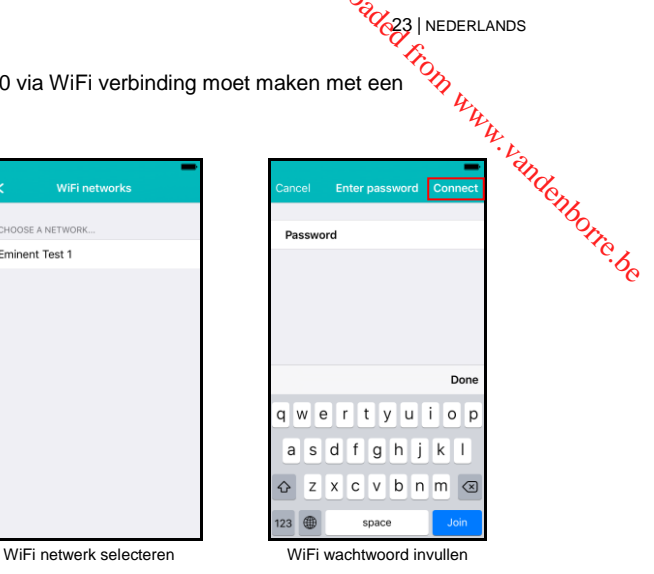

#### <span id="page-22-1"></span>**4.6.4 Alarminstellingen**

Stel hier het alarm in.

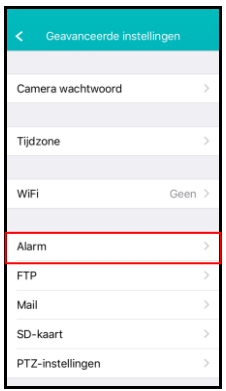

iOS

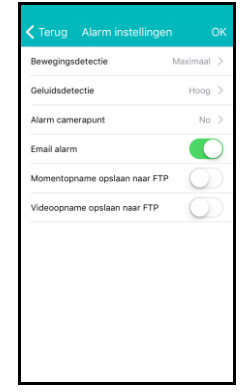

Bewegings- en/of Geluidsdetectie in-/uitschakelen Selecteren wat te doen bij een alarmmelding.

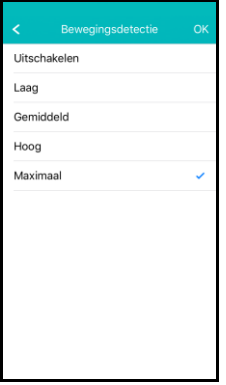

Gevoeligheid instellen van de bewegingsdetectie.

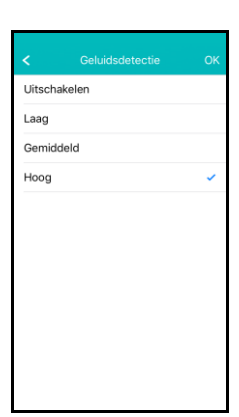

Gevoeligheid instellen van de geluidsdetectie.

# **DOWNOGOOGERLANDS** LA Marm preset on WWW.vandenborre.be  $\overline{2}$ 3  $\overline{a}$

Camerapunt selecteren om naartoe te gaan bij een alarmmelding.

#### Android

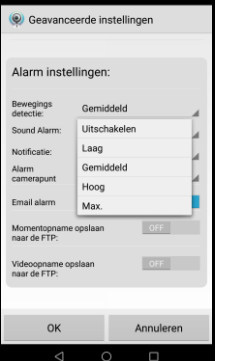

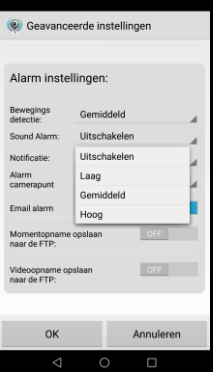

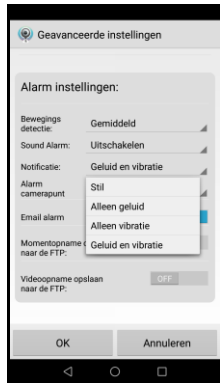

Stel de gevoeligheid van de bewegingsdetectie in

Configureer de wijze waarop de telefoon kenbaar maakt dat er een notificatie is. stil, beltoon, vibratie of beltoon en vibratie.

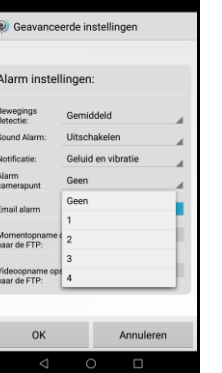

Selecteer een camerapunt waarnaar de camera zich richt bij een alarmmelding.

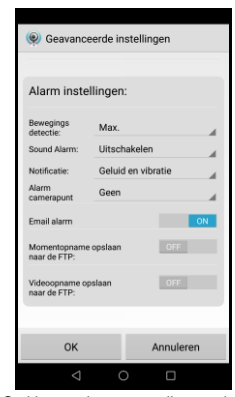

Stel in wat de camera dient te doen bij een alarmmelding: e-mail verzenden, momentopname maken naar een ftp-server, video opnemen naar ftp-server

#### <span id="page-24-0"></span>**4.6.5 FTP-instellingen**

Hier kun je een ftp-server instellen voor het opslaan van foto's/video's die gemaekt zijn bij een alarmmelding.

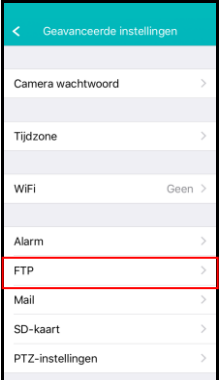

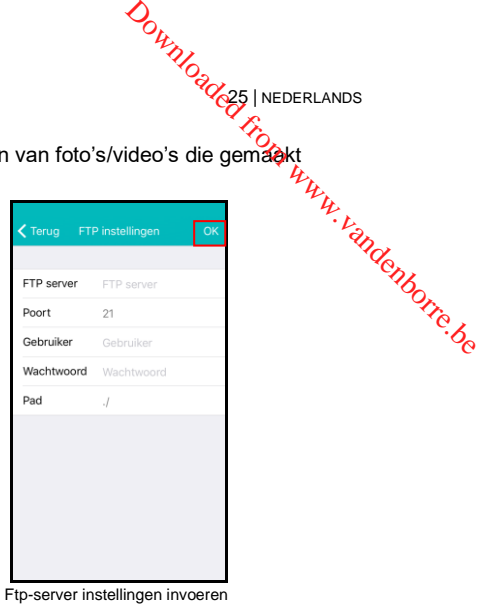

25 | NEDERLANDS

#### <span id="page-24-1"></span>**4.6.6 Mailinstellingen**

Stel hier de serverinstellingen voor je e-mailserver in zodat de camera bij een alarmmelding een e-mail kan versturen.

Eminent heeft populaire e-mailservers toegevoegd aan de voor gedefinieerde SMTP serverlijst. Wanneer je één van de volgende email providers wilt gebruiken, gebruik dan de "**>**" bij de serveroptie en selecteer de corresponderende mail provider vanuit de lijst.

Gmail.com, Outlook.com (Live, Hotmail), Ziggo.nl, Proximus.be (skynet.be, belgacom.be), Yahoo.com, Telenet.be

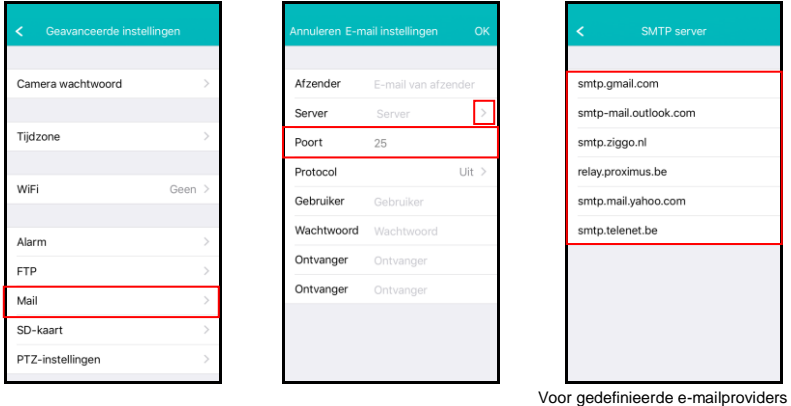

waaruit gekozen kan worden

De serverinstellingen worden nu voor je ingesteld, je dient nog steeds het afzender emailadres, gebruikersaccount, wachtwoord en het e-mailadres van de ontvanger in te vullen en druk op "**OK**".

Wanneer de e-mailprovider niet in de lijst staat kun je de e-mailserver ook handmatig<br><br/>
<br/>
<br/>
Wanneer de e-mailprovider niet in de lijst staat kun je de e-mailserver ook handmatig instellen.

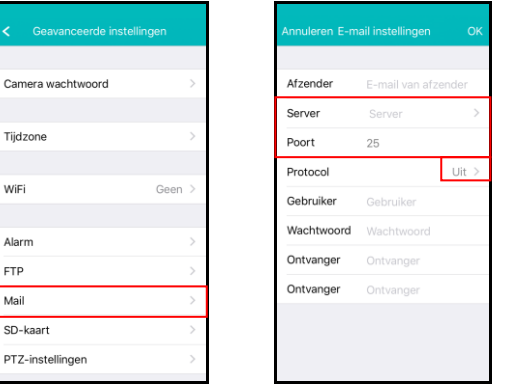

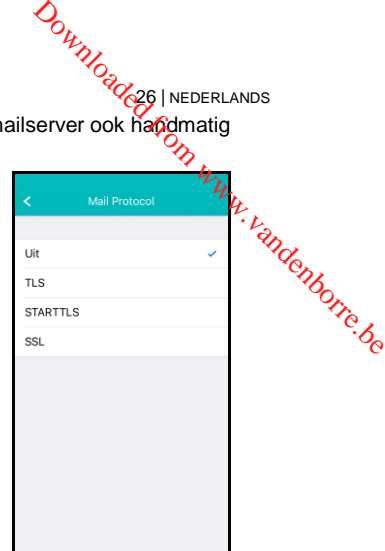

26 | NEDERLANDS

Vul hier de SMTP-serverinstellingen in van je emailprovider. Wanneer je e-mailserver een specifiek protocol nodig heeft druk dan op "**>**" naast de optie

Selecteer het corresponderende emailprotocol voor jouw e-mailprovider.

Vul vervolgens de volgende gegevens in het afzender e-mailadres,

gebruikersaccount, wachtwoord en het e-mailadres van de ontvanger in te vullen en druk op "**OK**".

#### <span id="page-25-0"></span>**4.6.7 SD-kaart instellingen**

Stel hier de opnames in voor de SD-kaart. Ook kun je hier de totale capaciteit en beschikbare capaciteit van de SD-kaart zien en ook de SD-kaart formatteren.

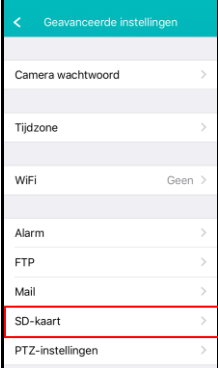

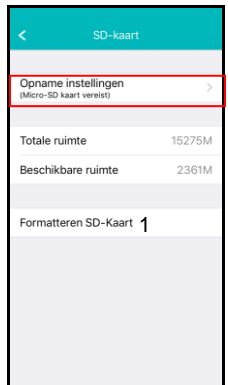

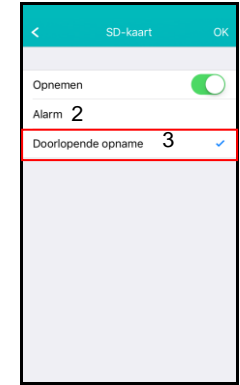

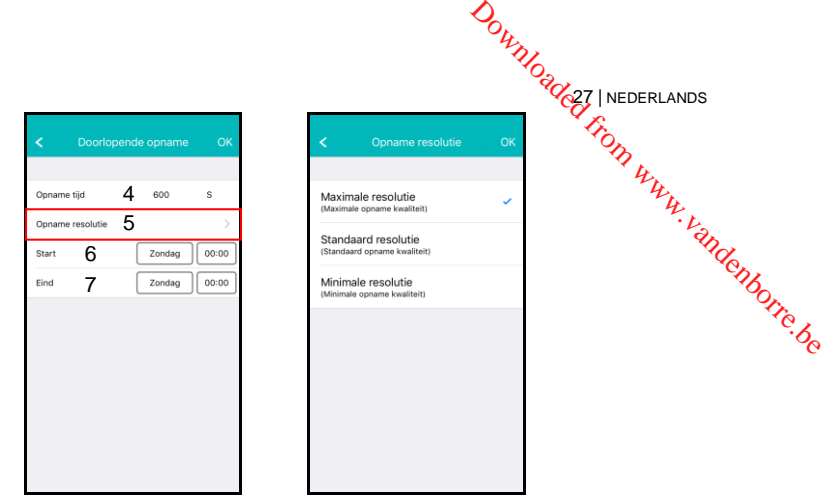

De volgende opname instellingen zijn mogelijk:

- 1. **Formatteren SD-kaart:** De SD-kaart wordt geformatteerd (alle data en opnames op de kaart worden gewist).
- 2. **Alarm:** Er wordt een opname opgeslagen op de SD-kaart wanneer er een alarmmelding gegeven wordt door de camera (bewegingsdetectie en/of geluidsdetectie dient aan te staan).
- 3. **Doorlopende opname:** Er wordt continue opgenomen op de SD-kaart zodra de SD-kaart vol is overschrijft de camera de oudste opnames.
- 4. **Opname tijd:** Bepaal de opname lengte van de opnames (waardes zijn in seconden).
- 5. **Opname resolutie**: Hier kun je de kwaliteit van de opname bepalen (Hoe hoger de kwaliteit hoe groter de hoeveelheid data die nodig is om op te nemen)
- 6. **Start:** Geef een specifieke starttijd op waarop de camera dient op te nemen op de SD-kaart.
- 7. **Eind:** Geef een specifieke eindtijd op waarop de camera dient te stoppen met opnemen op de SD-kaart.

#### <span id="page-26-0"></span>**4.6.8 PTZ-instellingen**

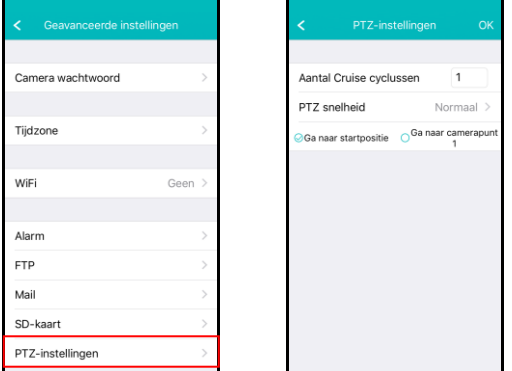

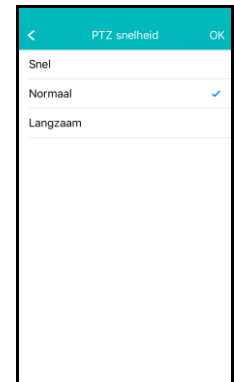

<span id="page-27-1"></span><span id="page-27-0"></span>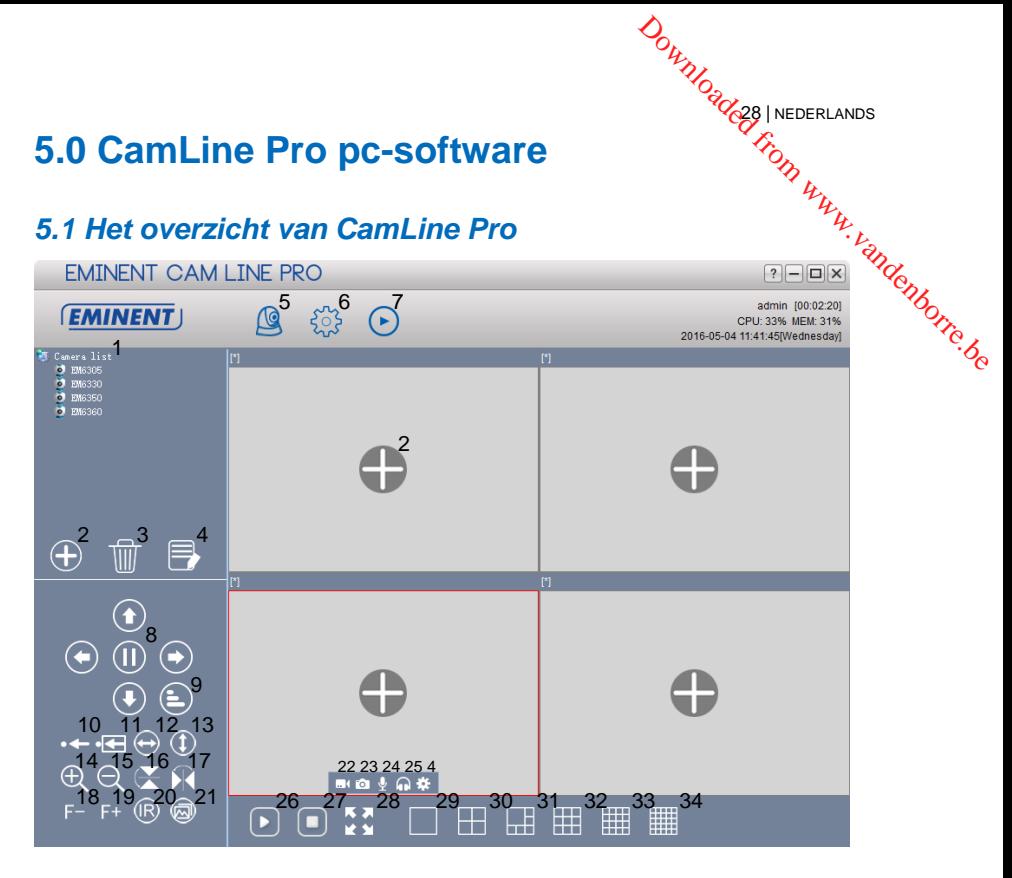

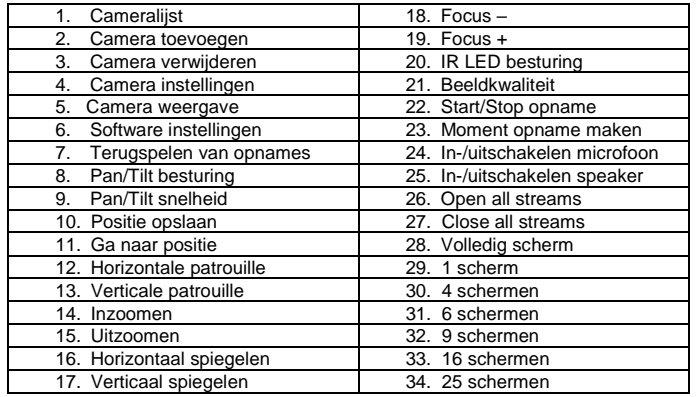

# <span id="page-28-0"></span>*5.2 Software instellingen*

#### <span id="page-28-1"></span>**5.2.1 Software instellingen**

• Run at startup (Software wordt automatisch gestart wanneer Windows wordt opgestart).

29 | NEDERLANDS

- Use last viewed streams at startup (open de laatst bekeken streams bij het opstarten) **Software instellingen**<br> **Software instellingen**<br> **Software instellingen**<br> **Polymon**<br> **Continue inlogen**<br> **Polymon Windows words**<br> **Polymon was tend for the continue opgestart).**<br>
Use last viewed streams at startup (open
- Exit to verify identity (uitloggen om identiteit vast te stellen)
- 
- Display background (achtergrond in lege velden tonen)
- Running only one instance (De software kan maar 1 keer geopend worden op de pc)
- Minimize to system tray (minimaliseren naar de systeembalk)
- Skin type (hier kun je een andere skin type selecteren)
- Language (hier kun je een andere taal selecteren alleen mogelijk wanneer de taal van Windows niet wordt herkend)
- Index manager (hier kun ie de index instellingen wijzigen)

#### <span id="page-28-2"></span>**5.2.2 Configuratie manager**

De configuratie manager geeft je de mogelijkheid om een reservekopie van de aangepaste instellingen te maken en te herstellen.

#### <span id="page-28-3"></span>**5.2.3 Gebruikersinstellingen**

Hier kun je gebruikers voor de software toevoegen/wijzigen/verwijderen. Verder kun je ook de rechten wijzigen per gebruiker rol.

#### <span id="page-28-4"></span>**5.2.4 Opname instellingen**

Hier kun je aangeven wanneer er opgenomen dient te worden, hoe lang elke opname duurt en ook op welk opslagmedium(s) de opname opgeslagen dient te worden.

Standaard worden de afbeeldingen en opnames opgeslagen in D:\pictures, D:\Record.

#### <span id="page-28-5"></span>**5.2.5 Alarminstellingen**

Hier kun je de instellingen wijzigen per camera wanneer, hoe en wat je pc-software doet met een alarmmelding vanuit de camera.

# <span id="page-28-6"></span>*5.3 Camera instellingen*

Te bereiken via het icoon  $\mathbf{A}$  dat ie te zien krijgt als je met de muisaanwijzer over het scherm gaat waar de video wordt weergegeven.

#### <span id="page-29-0"></span>**5.3.1 UID**

Hier wordt het UID weergegeven dat aan de camera is gekoppeld en hier kun je pok het wachtwoord van de camera wijzigen.

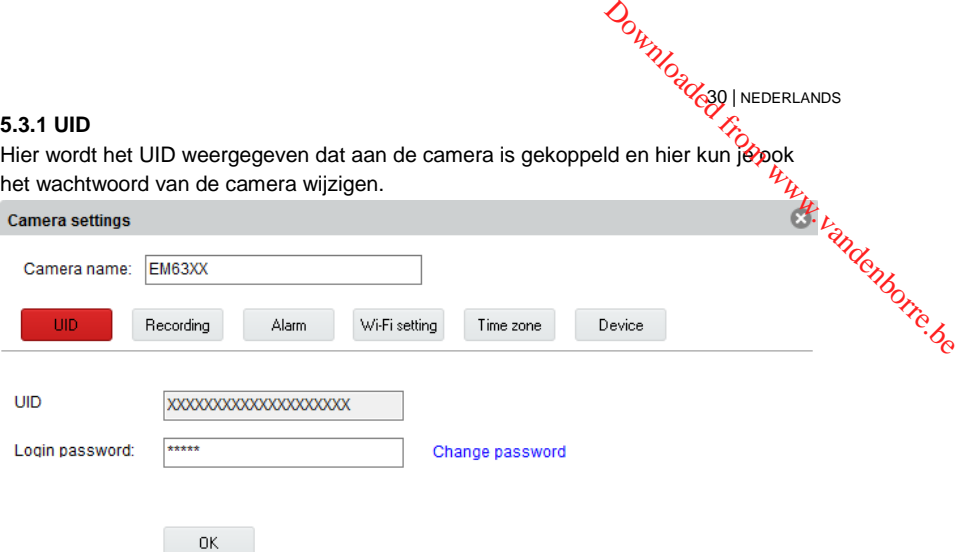

30 | NEDERLANDS

#### <span id="page-29-1"></span>**5.3.2 Opname instellingen**

Hier kun je het opnameschema, doel locatie voor de opnamebestanden en ook de totale tijd per opname beheren.

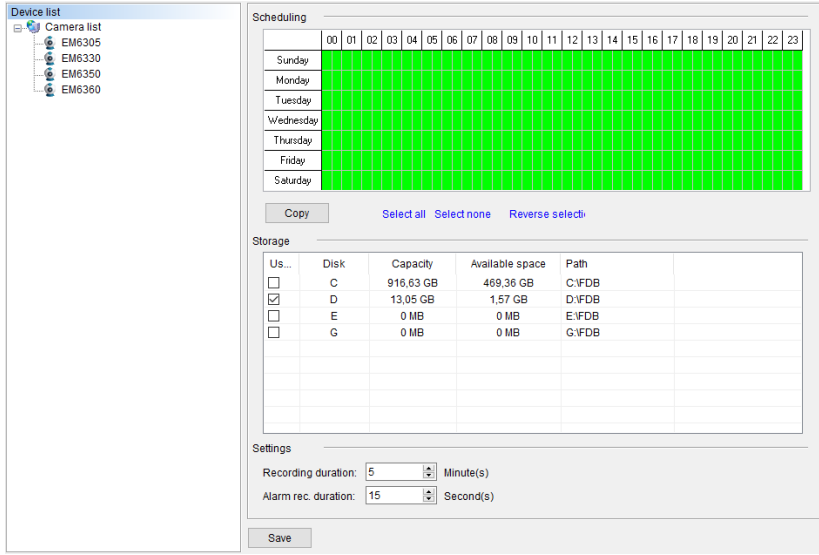

<span id="page-30-0"></span>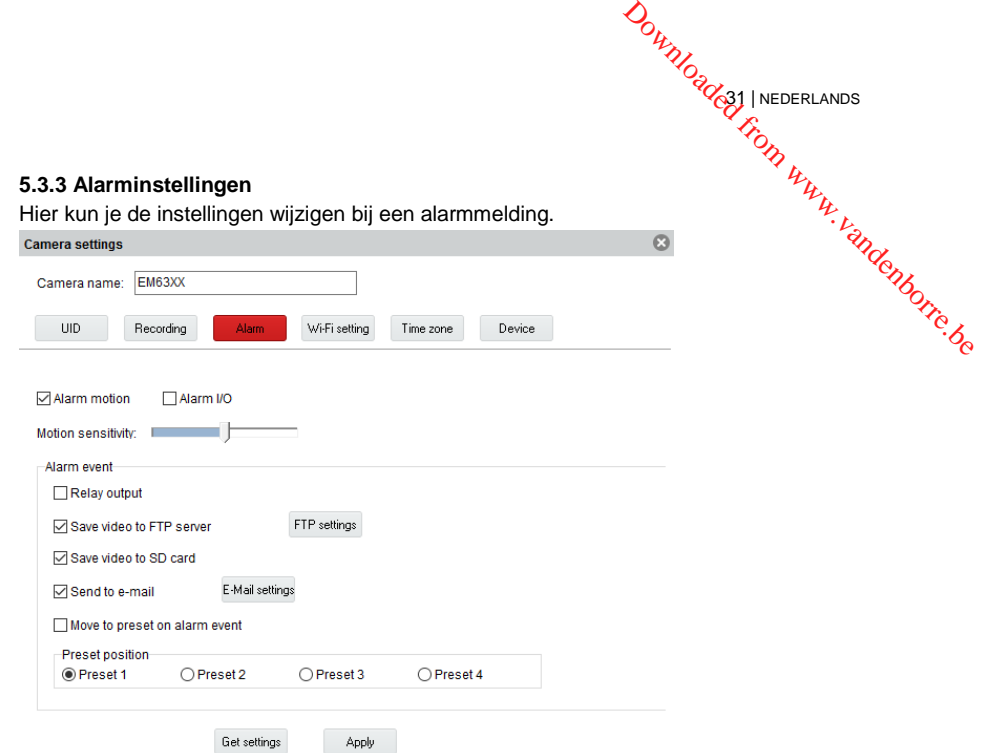

#### **FTP settings**

Hier kun je een ftp-server instellen voor het opslaan van foto's die gemaakt zijn bij een alarmmelding. Voorbeeld van een ftp-serveradres: [ftp.server.com](ftp://ftp.server.com/)

#### **E-mail settings**

Hier kun je je e-mailserver instellen om bij een alarmmelding een bericht te kunnen versturen naar een of meerdere e-mailadressen.

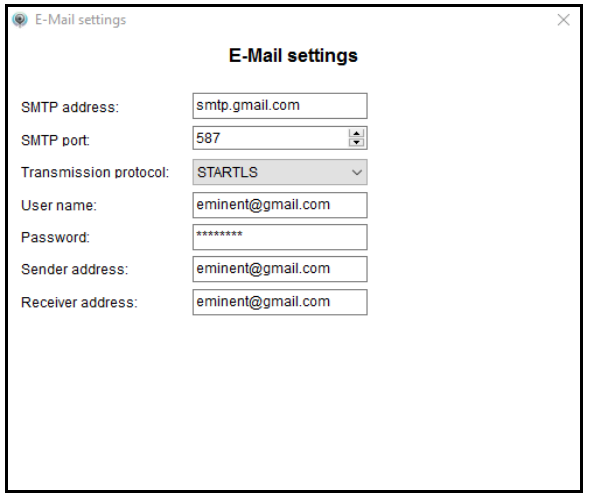

<span id="page-31-0"></span>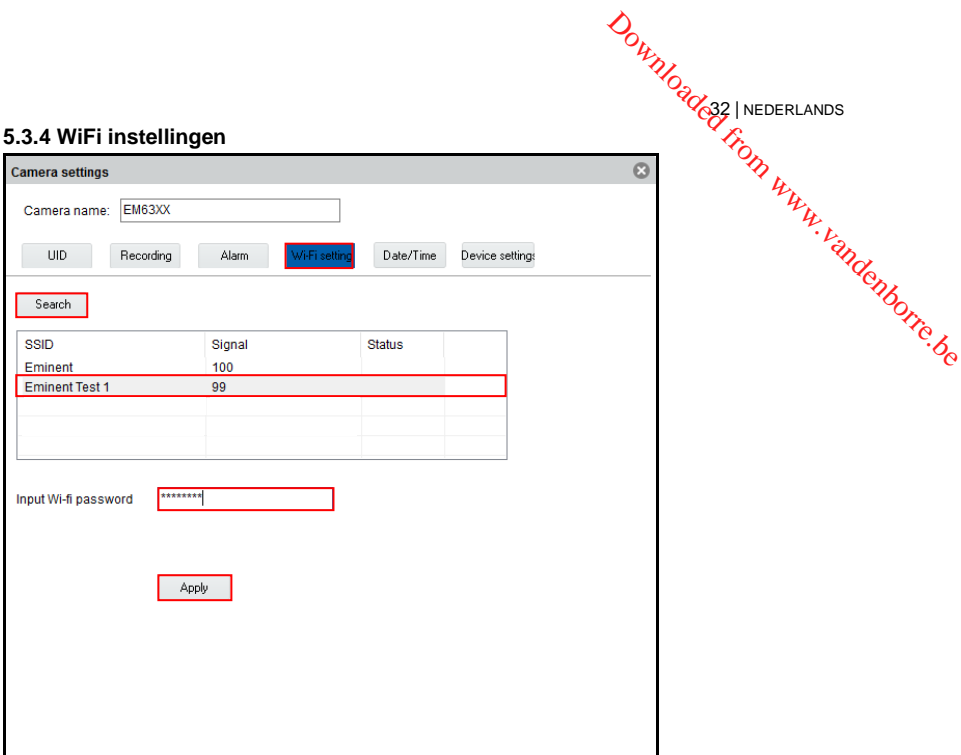

### <span id="page-31-1"></span>**5.3.5 Datum en tijd**

Hier kun je de tijd en de tijdzone instellen.

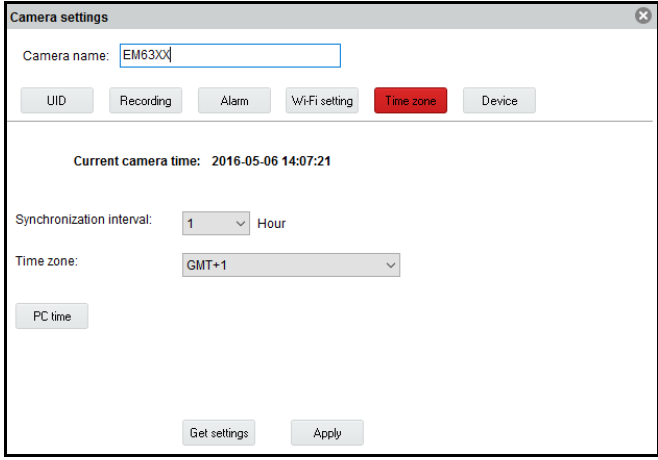

<span id="page-32-0"></span>Download 633 | NEDERLANDS 33 | NEDERLANDS **5.3.6 Apparaat instellingen Pan/Tilt:** Wijzig de instellingen voor de Pan/Tilt functie Camera settings Camera name: Camera 1 **TID** Recording Alarm Wi-Fi setting Date/Time evice setting Network SD card Pan/Tilt Power Onvif Video quality Cruise cycles  $\overline{1}$  $(1 - 50)$ Speed  $\bigcirc$ Fast  $\bigcirc$  Medium  $\bigcirc$  Slow Move to center  $\bigcirc$  On  $\bigcirc$  off Get settings Apply

**Network:** Deze functie geeft de mogelijkheid om de netwerkinstellingen handmatig in te stellen.

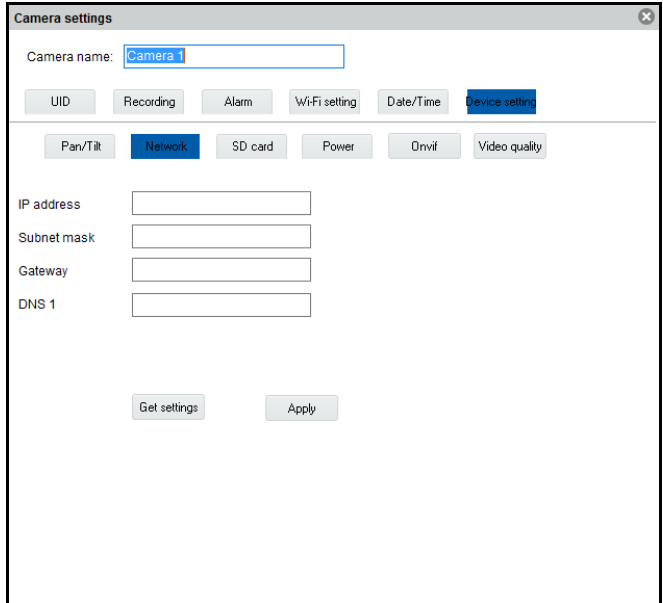

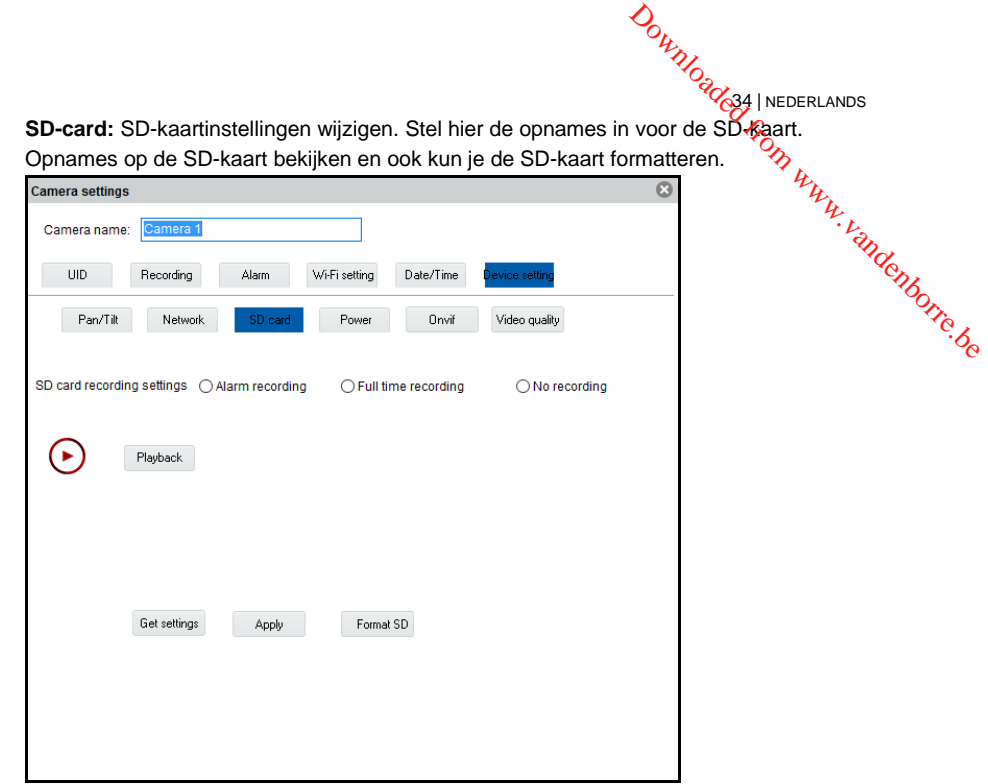

De volgende opname instellingen zijn mogelijk:

**Alarm recording:** Neemt op bij registratie van beweging.

**Full time recording:** Neemt continue op.

**No recording:** Neemt niet op.

**Format SD:** De SD-kaart wordt geformatteerd (alle data en opnames op de kaart worden gewist).

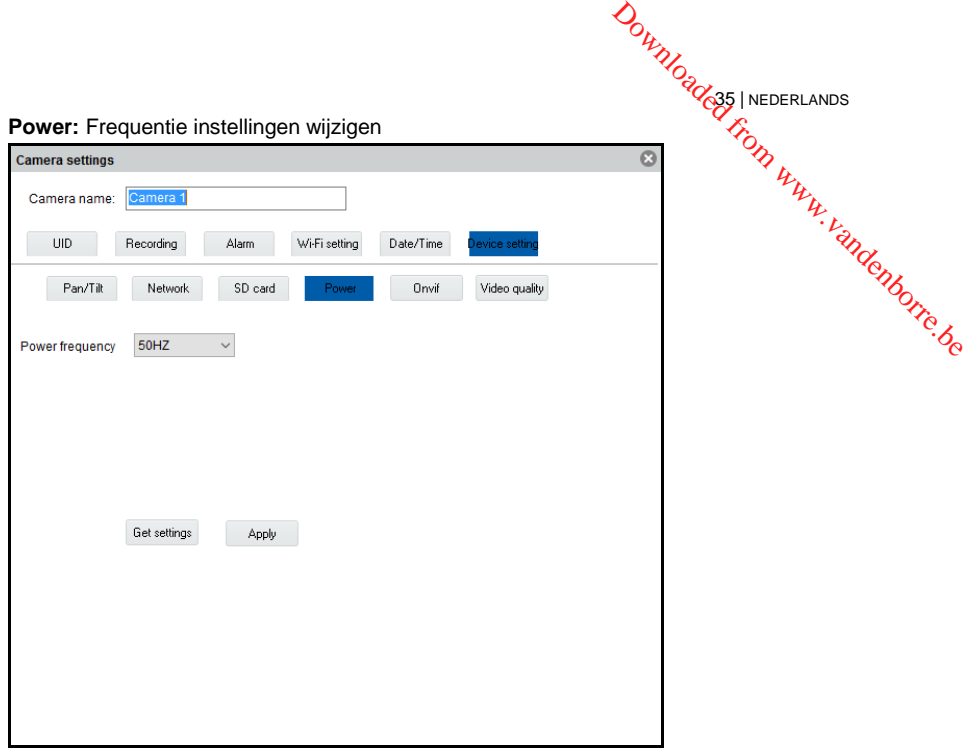

**ONVIF:** Onvif instellingen wijzigen (Open Network Video Integration Forum)

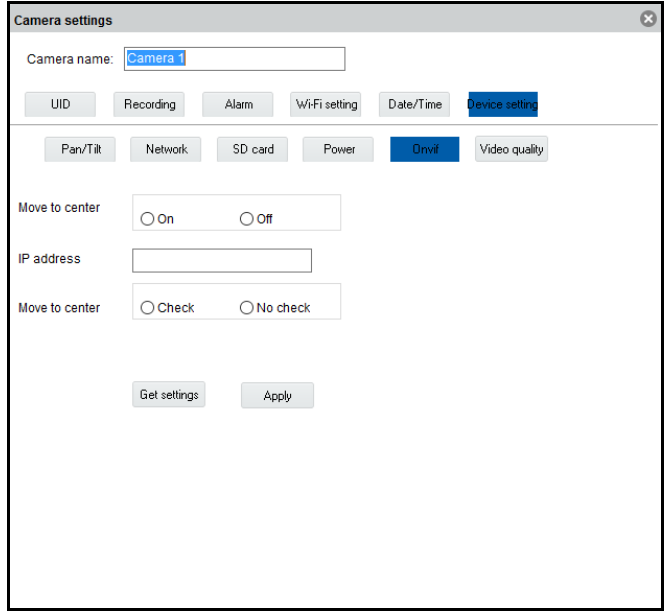

De ONVIF-specificatie definieert een gemeenschappelijk protocol voor de uitwisseling van informatie tussen netwerk videoapparaten waaronder: automatische apparaat ontdekking, videostreaming en intelligentie metadata. Download 636 | NEDERLANDS<br>DI VOOT de Uitvoisseling<br>matische apparaat www.vandenborre.de

36 | NEDERLANDS

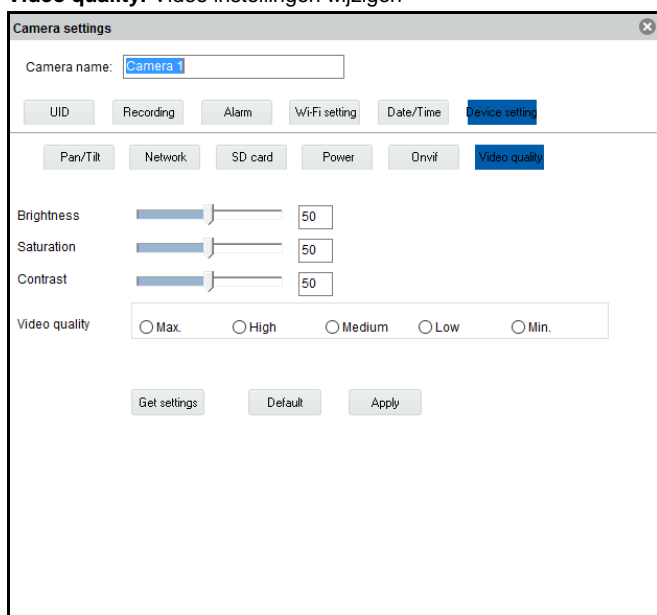

#### **Video quality:** Video instellingen wijzigen

# <span id="page-35-0"></span>*5.4 Terugspelen van lokale opnames*

Open de terugspeelfunctie door op de knop te klikken.

Hier kun je de lokale opnames terugkijken op je pc.

- 1. Zorg er eerst voor dat de camera waarvan je de opname wilt terugkijken is geselecteerd (dubbelklik op de camera of sleep de camera naar een beschikbaar scherm).
- 2. (Optioneel) Indien gewenst kun je het type van opname specificeren in het selectie menu "Record type" in de hoek links onderin.
- 3. Druk vervolgens op de knop om te beginnen met zoeken naar beschikbare lokale opnames.
- 4. In de kalender zie je nu de datums groen gemarkeerd waarvan opnames gevonden zijn.

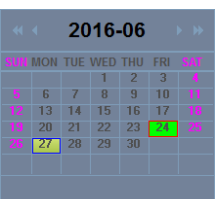

- 5. Selecteer de dag die je wilt bekijken.
- 6. Onder het camera overzicht zie je een aantal markeringen in de tijdbalk, deze markeringen geven de tijdperiodes weer waar er opnames zijn gemaakt en gevonden door de software. Downloader | NEDERLANDS

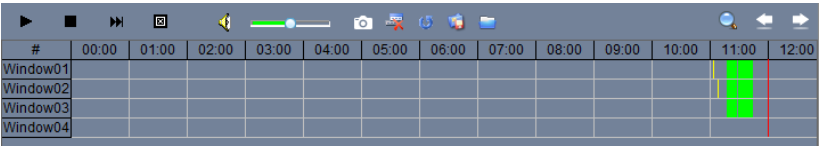

37 | NEDERLANDS

7. Sleep de rode lijn naar het tijdstip waarvan je de opname wilt terugzien.

De markeringen in het groen geven de opnames weer die volgens het schema zijn gemaakt.

De markeringen in het geel geven de opnames weer die handmatig zijn gemaakt.

*Om een handmatige opname (gemarkeerd in geel) succesvol te kunnen selecteren adviseren wij om een minimum tijd van 1 minuut aan te houden per opname.*

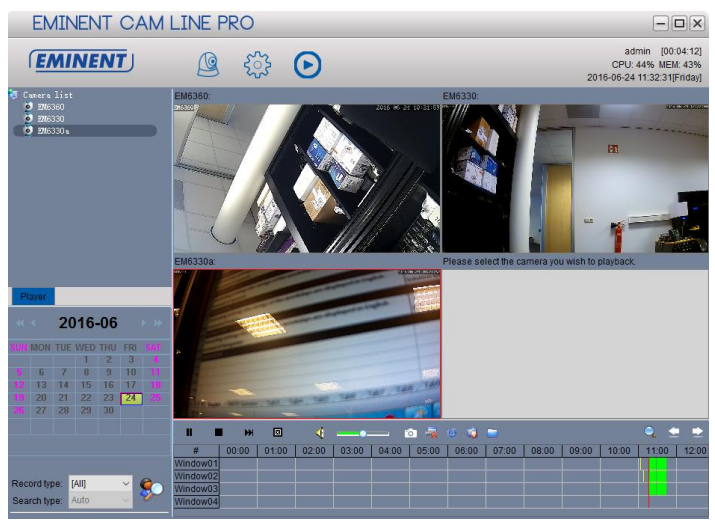

8. De opname zal worden afgespeeld in het geselecteerde venster.

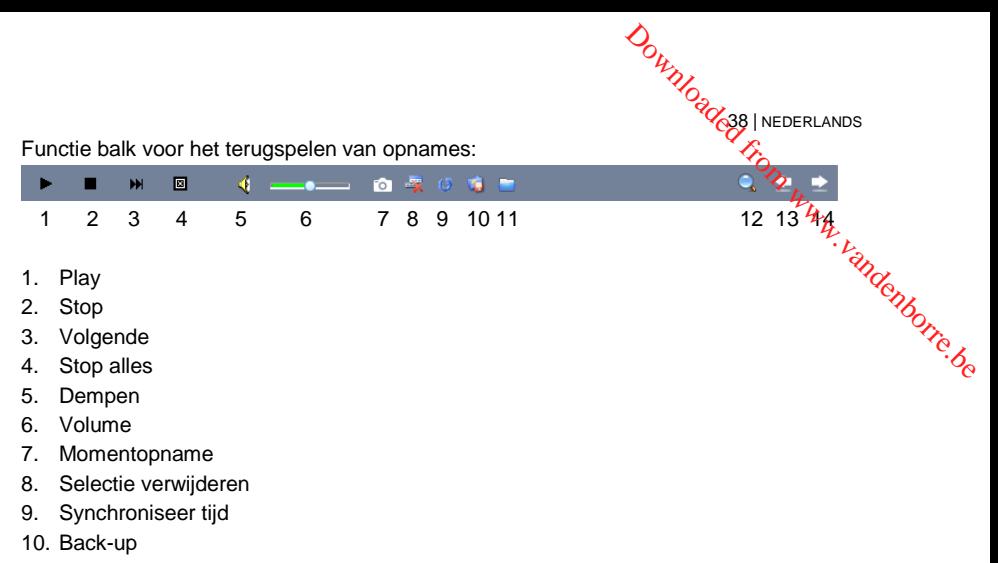

- 11. Bestand openen
- 12. Zoom in/uit op de tijdlijn
- 13. Schuif de tijdlijn naar links
- <span id="page-37-0"></span>14. Schuif de tijdlijn naar rechts

## *5.5 Pan/Tilt*

Hier kun je de instellingen voor Pan/Tilt wijzigen zoals beginpunt, snelheid.

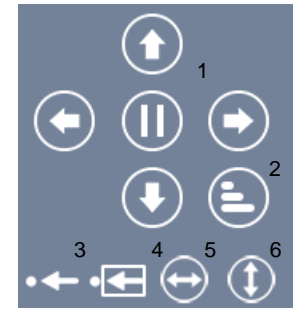

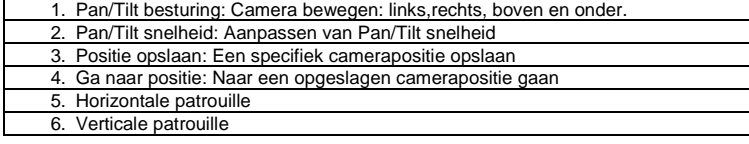

# <span id="page-38-0"></span>**6.0 De webpagina van de camera**

**DOWNOCALCOM INEDERLANDS** De Eminent camera is ook een IP-camera met zijn eigen webpagina. Dit betekent dat je op de camera kunt inloggen door het IP-adres van de camera in de adresbalk van je webbrowser in te tikken. Gebruik de volgende stappen om in de webpagina van de camera in te loggen en camera-instellingen aan te passen. **6.0 De webpagina van de camera**<br>
De Eminent camera is ook een IP-camera met zijn eigen webpagina. Dit betekent dat is een de camera in de adresbalk van de een vervan uit dat je Internet Explorer als browser gebruikt.<br>
In

Het menu kan iets anders uitzien wanneer er een andere browser is geselecteerd.

# <span id="page-38-1"></span>*6.1 Inloggen via webbrowser*

- 1. Zorg ervoor dat de camera met het netwerk is verbonden.
- 2. Achterhaal het IP-adres en poortnummer van de camera via de pc-software of de APP (druk op "**+**" om een camera toe te voegen en kies voor de optie "Lokaal zoeken" (LAN-search) de camera ID wordt nu in een lijst weergegeven samen met het IP-adres en poort nummer)

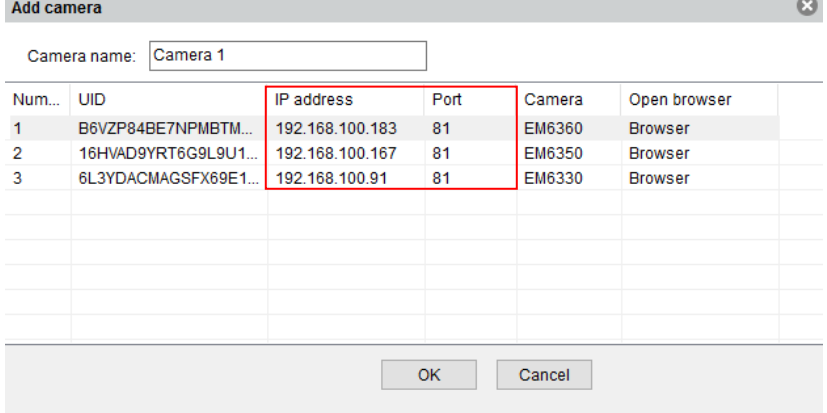

- 3. Vul het IP-adres in adresbalk van je webbrowser in gevolgd door: en het poortnummer bijv. http://192.168.100.101:81
- 4. Login met gebruikersnaam: admin Wachtwoord: (Leeglaten)

<span id="page-39-0"></span>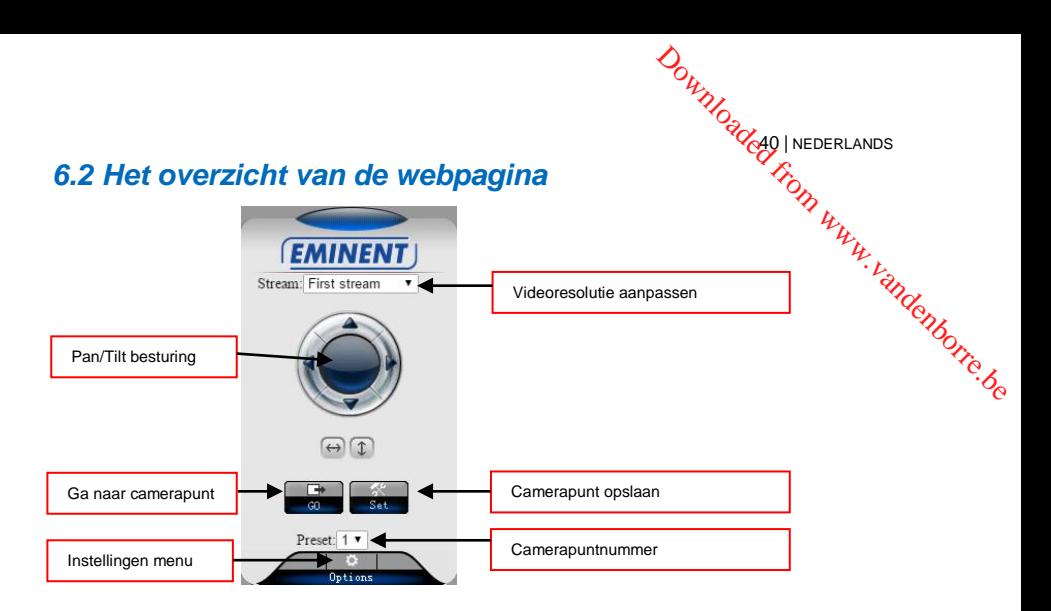

*De menu opties zijn hetzelfde als de instellingen van de PC software met uitzondering van de menu opties: FTP service settings en Maintenance.*

# <span id="page-39-1"></span>*6.3 FTP instellingen*

Hier kun je een ftp-server instellen. Voorbeeld van een ftp-serveradres[: ftp.server.com](ftp://ftp.server.com/)

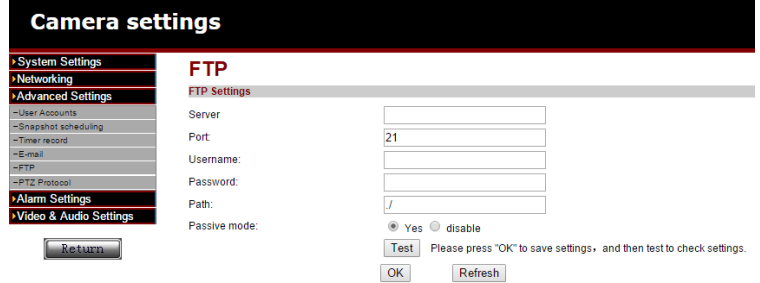

*Om gebruik te kunnen maken van de optie om video's op te slaan op een ftp-server heeft de camera een micro SD-kaart nodig.*

# <span id="page-40-0"></span>*6.4 Alarminstellingen*

Hier kun je aangeven wat er dient te gebeuren bij een alarmmelding.

Je kunt hier kiezen uit één of meerdere optie:

- **E-mail alarm:** Er wordt een e-mail verstuurd naar een e-mail ontvanger bij een alarm melding.  $\partial_{\alpha}$ <br>  $\partial_{\alpha}$ <br>  $\partial_{\alpha}$ <br>  $\partial_{\alpha}$ <br>  $\partial_{\alpha}$ <br>  $\partial_{\alpha}$ <br>  $\partial_{\alpha}$ <br>  $\partial_{\alpha}$ <br>  $\partial_{\alpha}$ <br>  $\partial_{\alpha}$ <br>  $\partial_{\alpha}$ <br>  $\partial_{\alpha}$ <br>  $\partial_{\alpha}$ <br>  $\partial_{\alpha}$
- **Save image on FTP:** Er wordt een momentopname opgeslagen op de ftp-server.

41 | NEDERLANDS

- **Save the video to FTP server:** Er wordt een video opname opgeslagen op de ftpserver (er dient een micro SD-kaart geïnstalleerd te worden in de camera om deze optie te gebruiken).
- **Save image on SD card:** Er wordt een momentopname opgeslagen op de micro SD kaart.
- **Save video on SD card:** Er wordt een video opname opgeslagen op de micro SD kaart.
- **Alarm preset:** Ga naar een opgeslagen camerapunt.
- **Image capture number:** Stel hier het aantal momentopnames in die verstuurd wordt via e-mail.

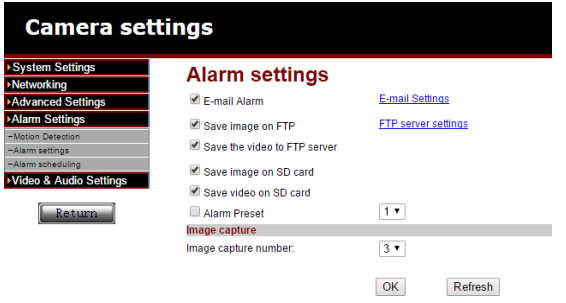

# <span id="page-40-1"></span>*6.5 System maintenance*

Deze optie biedt de mogelijkheid om de camera te herstarten, fabrieksinstellingen herstellen, back-up maken van de configuratie, herstellen van de back-up van de configuratie of de firmware te updaten.

42 | NEDERLANDS

# <span id="page-41-0"></span>**7.0 Herstellen naar fabrieksinstellingen.**

In sommige gevallen kan het zijn dat je de EM6330 naar fabrieksinstellingen wilt herstellen. Bijvoorbeeld je bent je login gegevens kwijt van de EM6330. De enige oplossing is dan de camera naar fabrieksinstellingen herstellen. Zorg ervoor dat de camera aanstaat, druk met een smal pinnetje de "Reset" knop in aan de achterkant van de EM6330 en houdt deze 15 seconden ingedrukt. De EM6330 is nu hersteld naar de fabrieksinstellingen en zal herstarten.  $\omega_{\mu_{\mu_{\nu_{\alpha}}}}$ <br> **ngen.**  $\omega_{\mu_{\nu_{\nu}}}$ <br>
sinstellingen wilt<br>
M6330. De enige<br>
Zorg ervoor dat de<br>
zorg ervoor dat de<br>
a aan de achterkant<br>
330 is nu hersteld

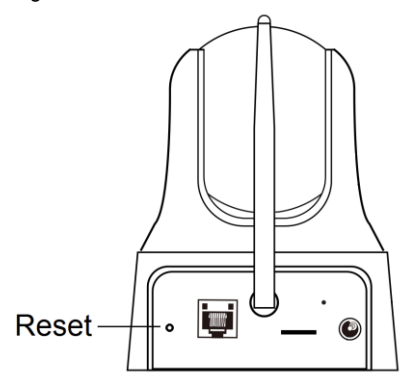

*Let op: De login gebruikersnaam is "admin" zonder wachtwoord, het wachtwoord om de EM6330 te bekijken is na deze reset "ipcam".*

*Wanneer de camera is hersteld naar fabrieksinstellingen en je voegt de camera toe in de APP dan zal de APP herkennen dat je het standaard wachtwoord gebruikt, je krijgt dan onderstaande melding om het wachtwoord te wijzigen. Wij adviseren dit ook z.s.m. uit te voeren om je privacy te beschermen.*

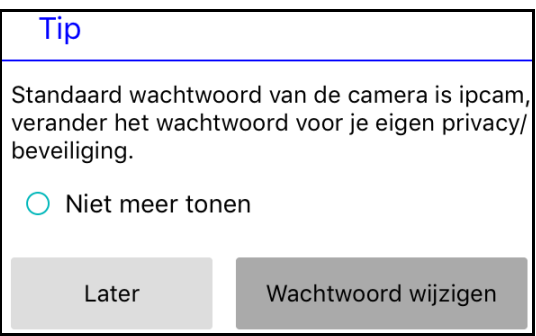

43 | NEDERLANDS

# <span id="page-42-0"></span>**8.0 Upgraden Firmware**

Wanneer er een nieuwe firmware beschikbaar is voor de EM6330 dan kan deze via dit menu worden ge-update. Download de firmware. Klik op "updaten vanaf lokaal<br>
The knop "bladeren" en geef aan waar de gedownloade firmware is menu worden ge-update. Download de firmware. Klik op "updaten vanaf lokaal bestand" druk op de knop "bladeren" en geef aan waar de gedownloade firmware is opgeslagen, Klik nu op "Updaten". Een statusbalk zal de voortgang van de upgrade weergeven. Wanneer het updaten gelukt is, zal de EM6330 automatisch herstarten. *Let op: Schakel de camera niet uit tijdens de update procedure.*  $\frac{D_{h}}{D_{q}}$ <br>
30 dan kan deze viazdit<br>
30 dan kan deze viazdit<br>
30 dan kan deze viazdit<br>
30 munioade firmware is<br>
30 wmloade firmware is<br>
30 wmloade firmware is<br>
30 matisch herstarten.<br>
30 matisch herstarten.

Voor meer informatie over de firmware update zie de handleiding die bij de firmware is bijgevoegd.

# <span id="page-42-1"></span>**9.0 Veel gestelde vragen en andere relevante informatie**

De meest recente veel gestelde vragen voor je product kun je vinden op de supportpagina van je product. Eminent zal deze veel gestelde vragen regelmatig bijwerken zodat je bent voorzien van de meest recente informatie. Bezoek de Eminent website voor meer informatie: [www.eminent-online.com](http://www.eminent-online.com/)

# <span id="page-42-2"></span>**10.0 Service en ondersteuning**

Deze handleiding is door de technische experts van Eminent met zorg opgesteld. Mocht je desondanks problemen ervaren bij de installatie of in het gebruik van je Eminent product, vul dan het supportformulier in op de website [www.eminent](http://www.eminent-online.com/support)[online.com/support.](http://www.eminent-online.com/support)

Je kunt tevens gebruik maken van het Eminent servicenummer. Kijk o[p www.eminent](http://www.eminent-online.com/support)[online.com/support](http://www.eminent-online.com/support) voor het telefoonnummer en de openingstijden.

# <span id="page-42-3"></span>**11.0 Waarschuwingen en aandachtspunten**

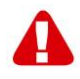

Vanwege wet- en regelgeving bepaald door het Europese parlement, kan sommige (draadloze) apparatuur onderhevig zijn aan beperkingen omtrent het gebruik in bepaalde Europese lidstaten. In sommige Europese lidstaten kan het gebruik van deze apparatuur verboden zijn. Neem contact op met je (lokale) overheid voor meer informatie over deze beperkingen.

Volg te allen tijde de instructies in de handleiding\*, speciaal wanneer het apparatuur betreft wat geassembleerd dient te worden.

Waarschuwing: In de meeste gevallen gaat het om een elektronisch apparaat. Verkeerd of oneigenlijk gebruik van het apparaat kan leiden tot (zware) verwondingen.

**DOWNOGOOGLAPS** Wanneer je het apparaat aansluit op het lichtnet zorg er dan voor dat het niet wordt beschadigd of onder (hoge) druk komt te staan.

Zorg dat het stopcontact dichtbij en gemakkelijk bereikbaar is vanaf het apparaat.

Het repareren van het apparaat dient uitgevoerd te worden door gekwalificeerd Eminent personeel. Probeer dit apparaat nooit zelf te repareren. De garantie vervalt per direct indien het apparaat zelf gerepareerd is en/of wanneer het product misbruikt Wanneer je het apparaat aansluit op het lichtnet zorg er dan voor dat het niet wordt<br>beschadigd of onder (hoge) druk komt te staan.<br>Zorg dat het stopcontact dichtbij en gemakkelijk bereikbaar is vanaf het apparaat.<br>Het re

Dit apparaat moet na gebruik op de juiste wijze worden afgedankt. Volg hiervoor de geldende regels voor het verwijderen van elektronische goederen.

Lees de onderstaande veiligheidsinstructies zorgvuldig:

- Gebruik geen externe kracht op de kabels
- Verwijder het apparaat niet uit het stopcontact door aan de stroomkabel te trekken
- Plaats het apparaat niet in de buurt van warmtebronnen
- Houd het apparaat uit de buurt van water of andere vloeistoffen
- Verwijder het apparaat direct uit het stopcontact als je een vreemd geluid, rook of geur waarneemt
- Stop geen scherpe voorwerpen in de ontluchtingsgaten van het apparaat
- Gebruik geen beschadigde kabels (dit kan mogelijk een elektrische schok veroorzaken)
- Houd het apparaat uit de buurt van kinderen
- Reinig het apparaat met een zachte droge doek
- Houd de stekker en het stopcontact schoon
- Trek de stekker nooit met natte handen uit het stopcontact
- Verwijder de stekker uit het stopcontact wanneer het apparaat voor langere tijd niet wordt gebruikt
- Gebruik het apparaat in een goed geventileerde ruimte.

*\*Tip: Eminent handleidingen worden met de grootste zorgvuldigheid gemaakt. Door nieuwe technische ontwikkelingen kán het echter gebeuren dat een geprinte handleiding niet meer de meest recente informatie bevat. De online handleiding wordt altijd direct geüpdatet met de nieuwste informatie.* 

*Mocht je een probleem ervaren met de geprinte handleiding, check dan altijd eerst onze websit[e www.eminent-online.com](http://www.eminent-online.com/) waar de meest recente handleiding te downloaden is.*

*Tevens vind je op onze website in de Vaak gestelde Vragen (FAQ) Sectie veel informatie over je product. Het is zeer raadzaam eerst de FAQ-sectie te raadplegen, vaak is je antwoord hier terug te vinden.*

**DOWNOGLAS | NEDERLANDS** 

# <span id="page-44-0"></span>**12.0 Garantievoorwaarden**

De garantie geldt voor alle Eminent producten. Bij aankoop van een tweedehands<sup>7</sup> Eminent product resteert de garantieperiode gemeten vanaf het moment van de aankoop door de eerste eigenaar. De Eminent garantieregeling is van toepassing op alle Eminent producten en onderdelen onlosmakelijk verbonden met het betreffende product. Voedingen, batterijen, accu's, antennes en alle andere producten niet geïntegreerd in of direct verbonden met het hoofdproduct of producten waarvan **12.0 Garantievoorwaarden**<br>De garantie geldt voor alle Eminent producten. Bij aankoop van een tweedehands<sup>tr</sup>ugge interentande Eminent product resteert de garantieperiode gemeten vanaf het moment van de aankoop door de ee dan het hoofdproduct, vallen derhalve niet onder de Eminent garantieregeling. De garantie vervalt tevens bij onjuist of oneigenlijk gebruik, externe invloeden en/of bij opening van de behuizing van het betreffende product door partijen anders dan Eminent. Eminent kan gereviseerde materialen gebruiken bij het herstellen of vervangen van uw defecte product. Eminent is niet aansprakelijk voor veranderingen in de netwerkinstellingen door internetproviders. Eminent biedt geen garantie voor het niet functioneren van een netwerkproduct dat veroorzaakt wordt door wijzigingen in de netwerkstructuur en/of protocollen van een internetaanbieder. Tevens kan Eminent niet aansprakelijk gesteld worden voor het niet functioneren van webservices, apps en andere inhoud van derden die beschikbaar is via producten van Eminent.

#### **Als mijn product defect raakt**

Mocht uw product om andere dan de bovengenoemde oorzaken defect raken: neem dan alstublieft contact op met uw verkoper.

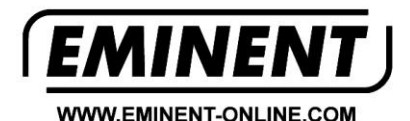

Trademarks: all brand names are trademarks and/or registered trademarks of their respective holders

The information contained in this document has been created with the utmost care. No legal rights can be derived from these contents. Eminent cannot be held responsible, nor liable for the information contained in this document.

Eminent is a member of the Intronics Group